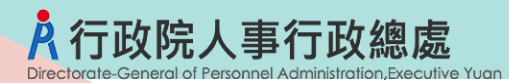

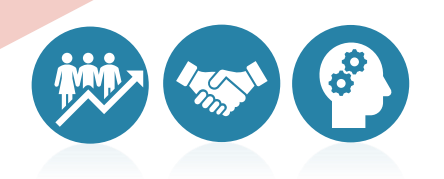

## **待辦事項行事曆系統 人事案件派送操作手冊**

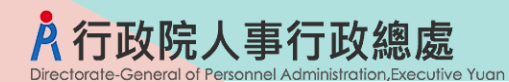

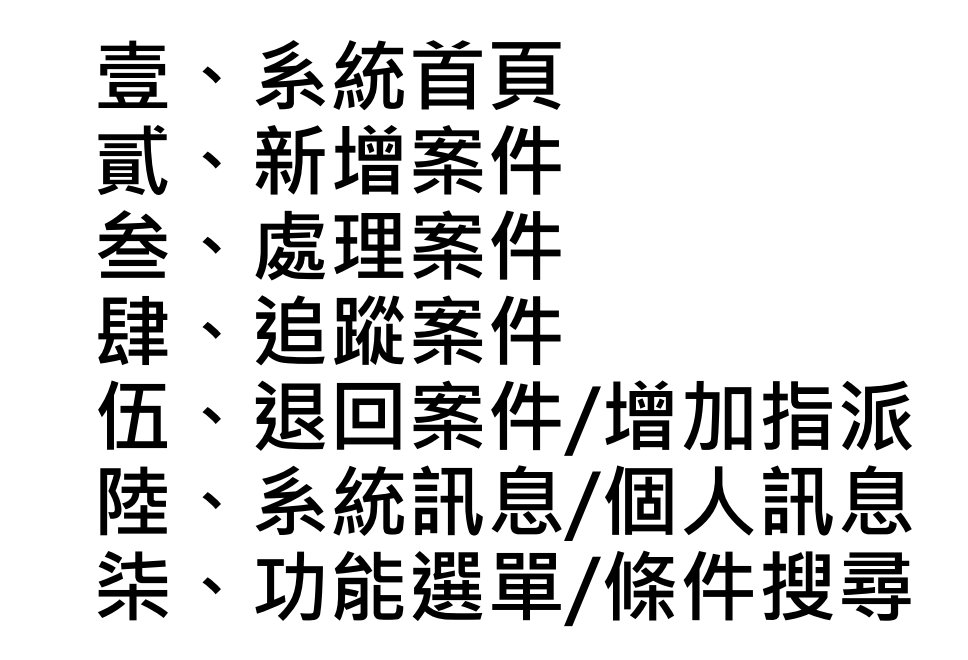

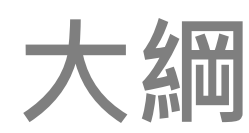

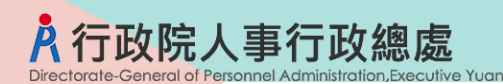

## 壹、系統首頁

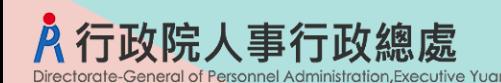

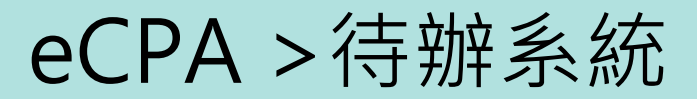

eCPA首頁 > 待辦系統

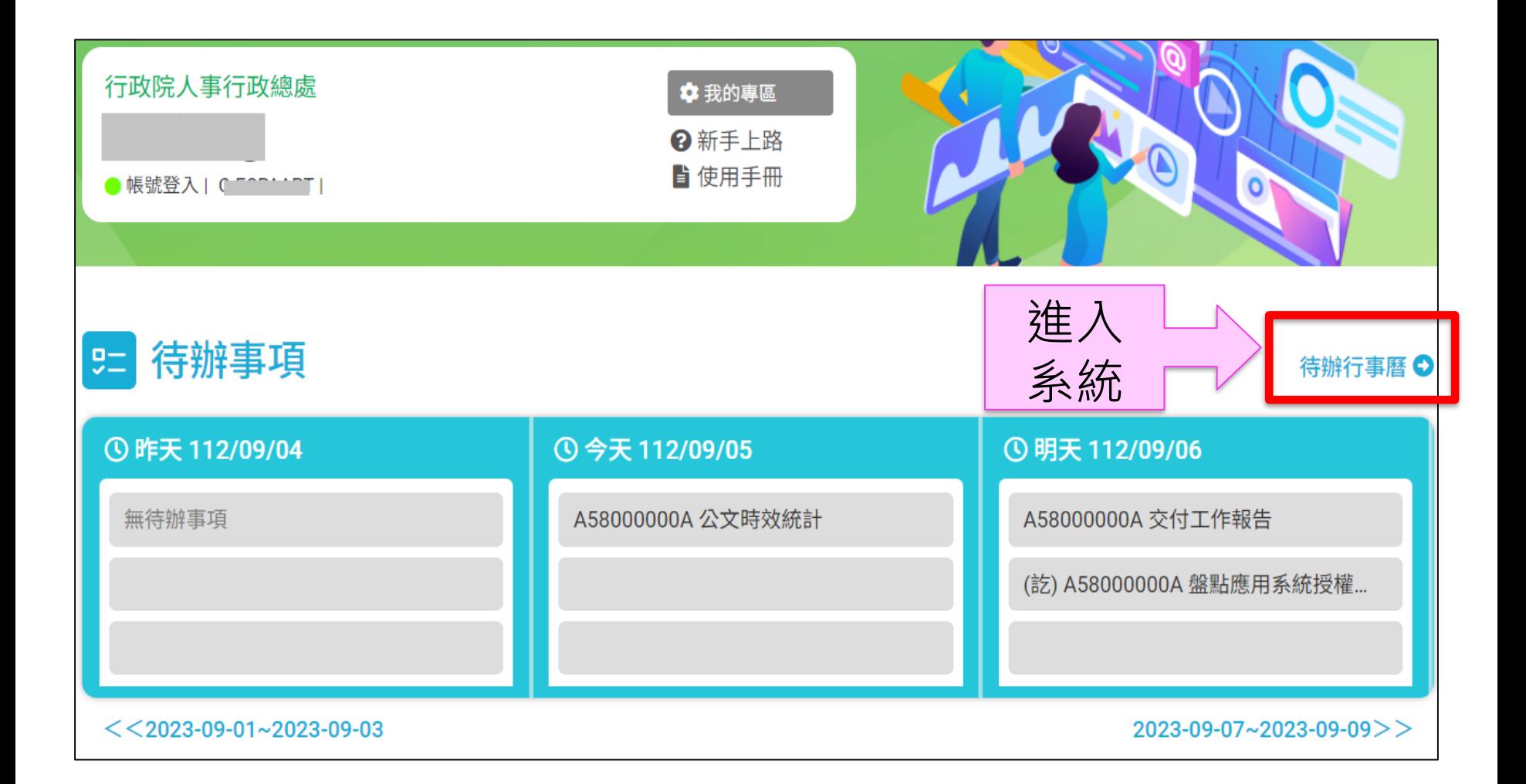

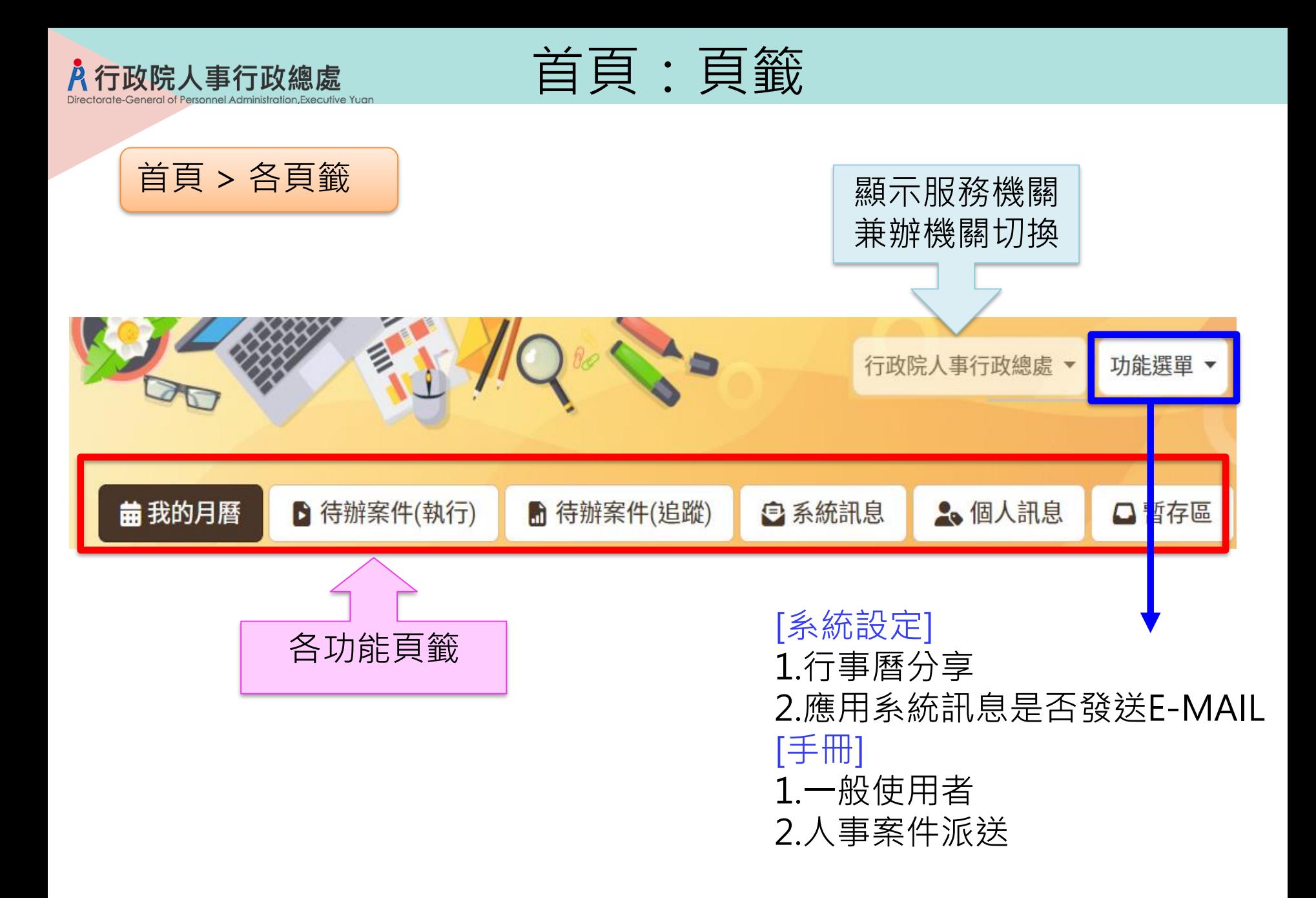

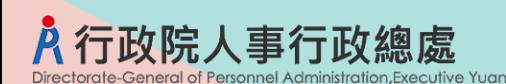

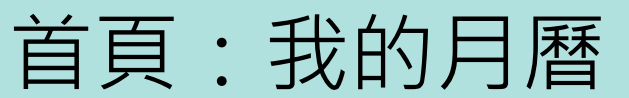

預設顯示當週 可切換月/週,並合併前/後切換

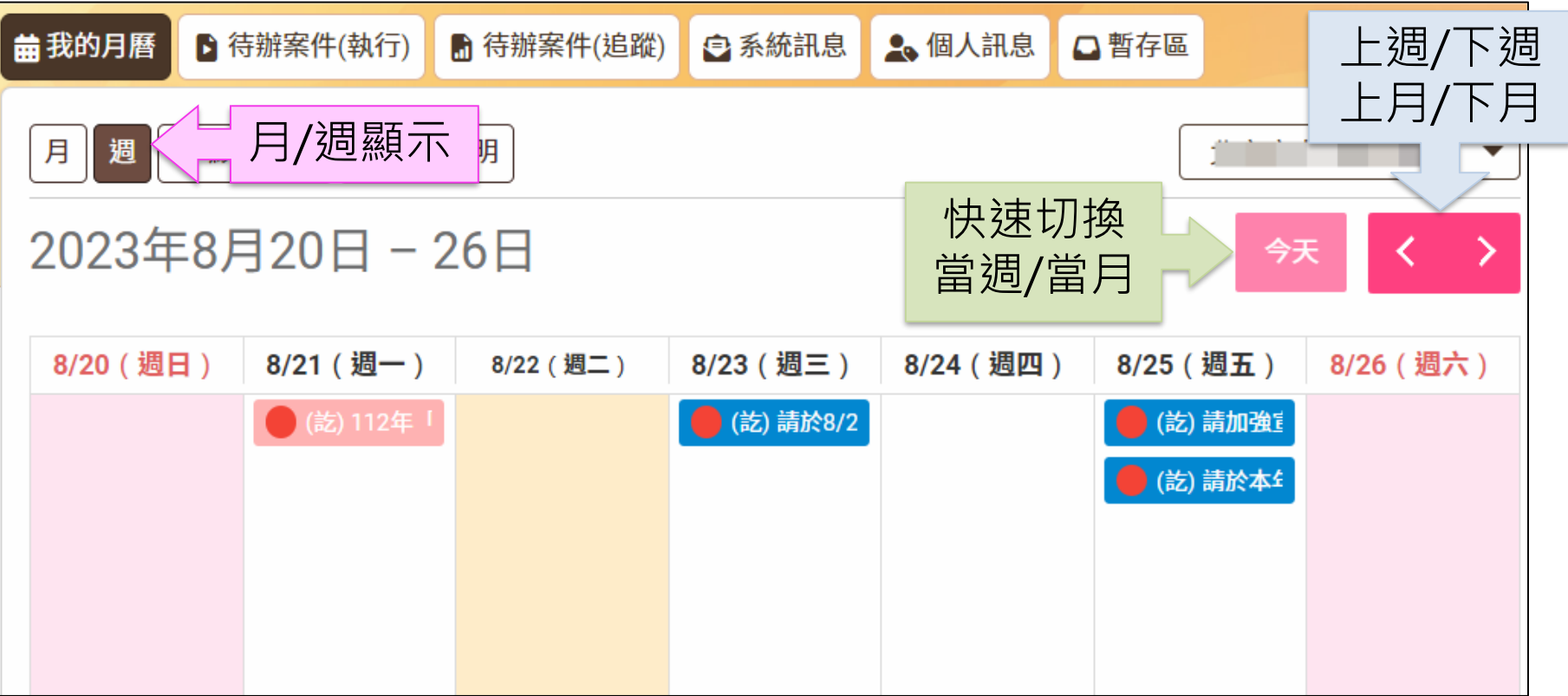

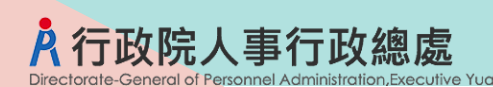

首頁>左方區塊

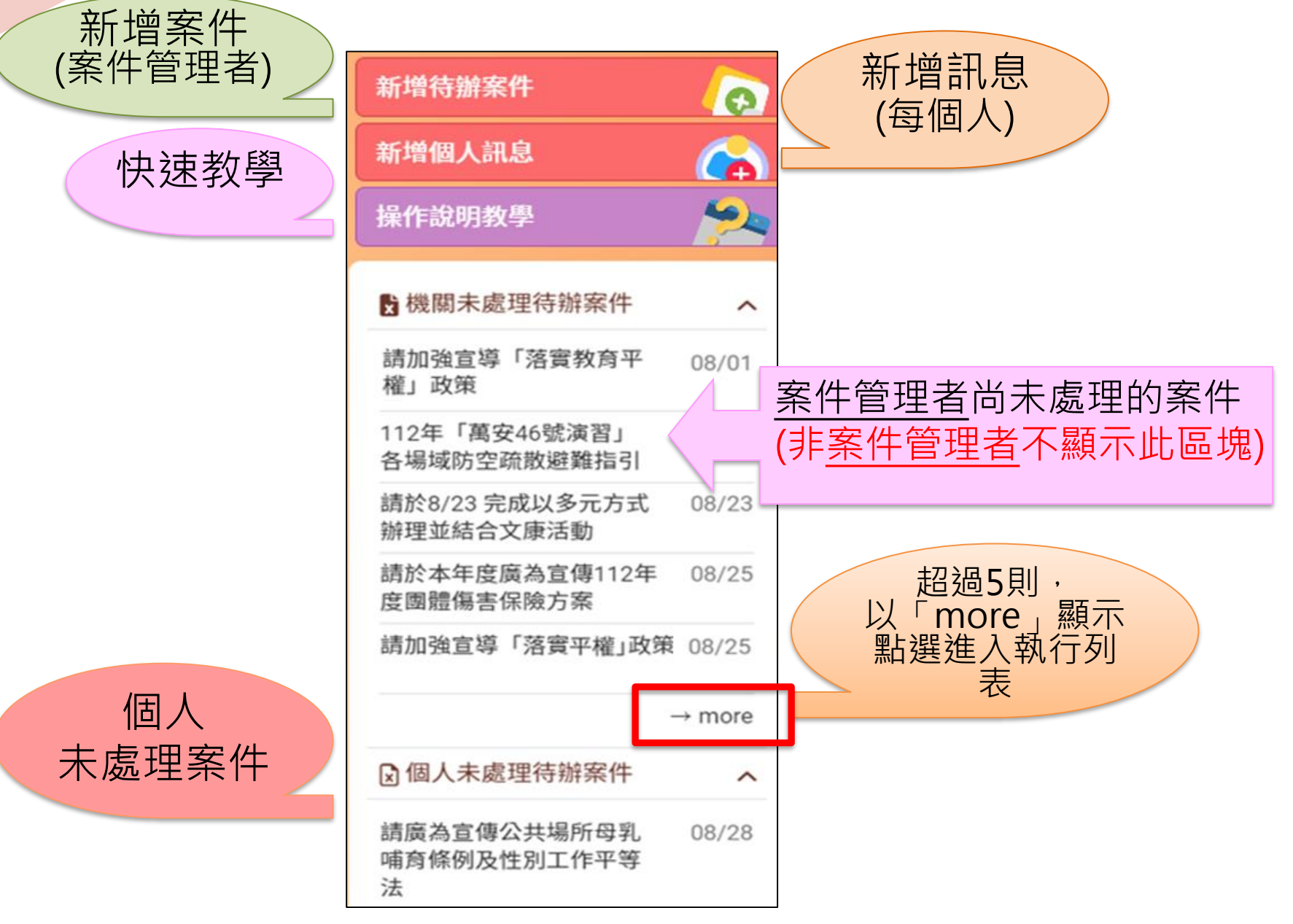

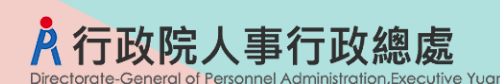

我的月曆

行事曆區塊說明

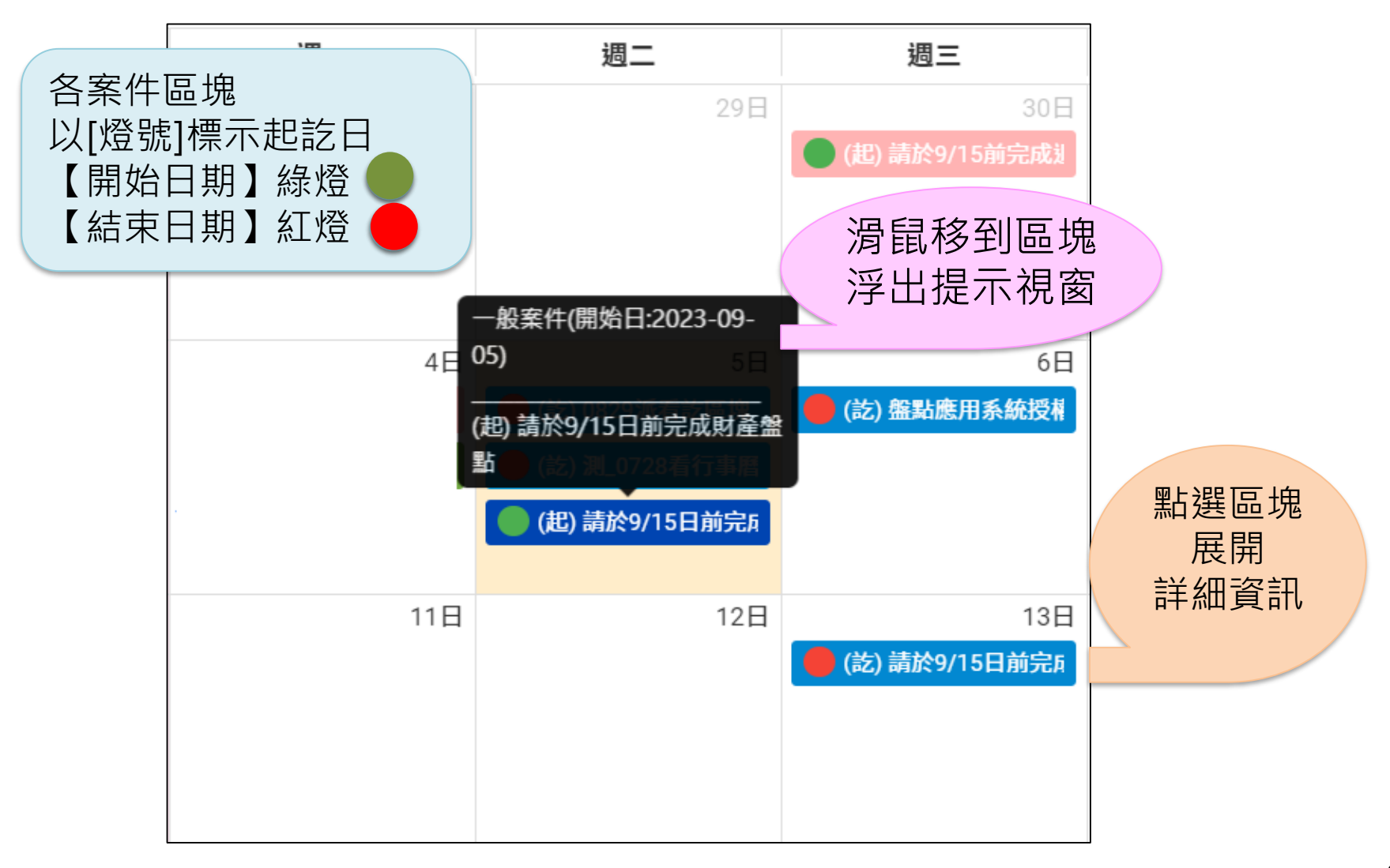

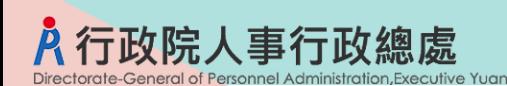

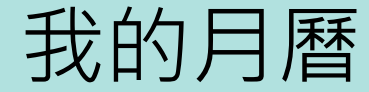

[標示說明] 區塊顏色定義

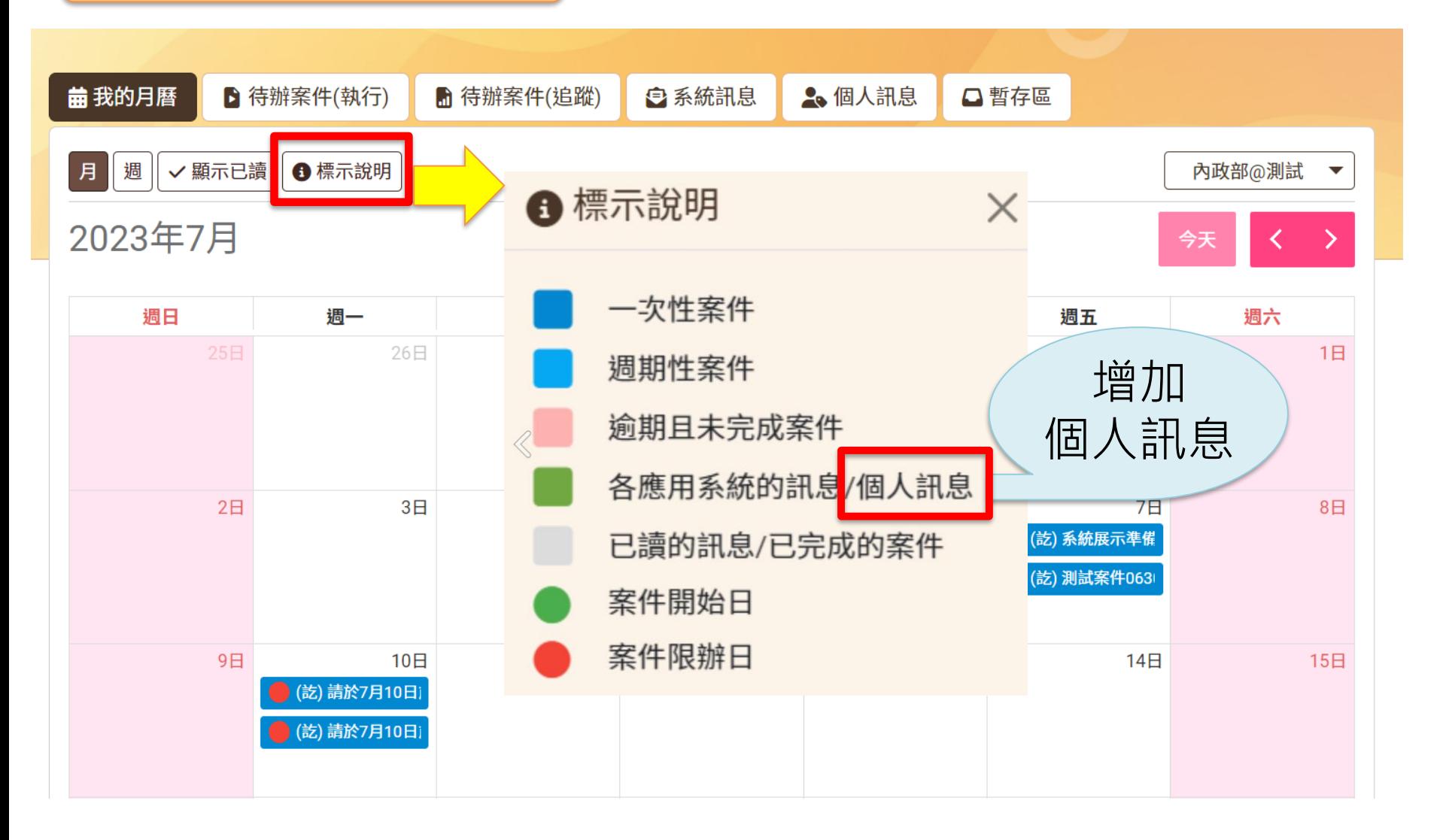

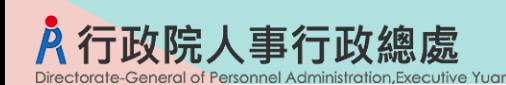

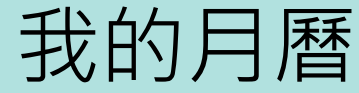

#### 針對[已讀-系統訊息]可選擇 顯示/隱藏

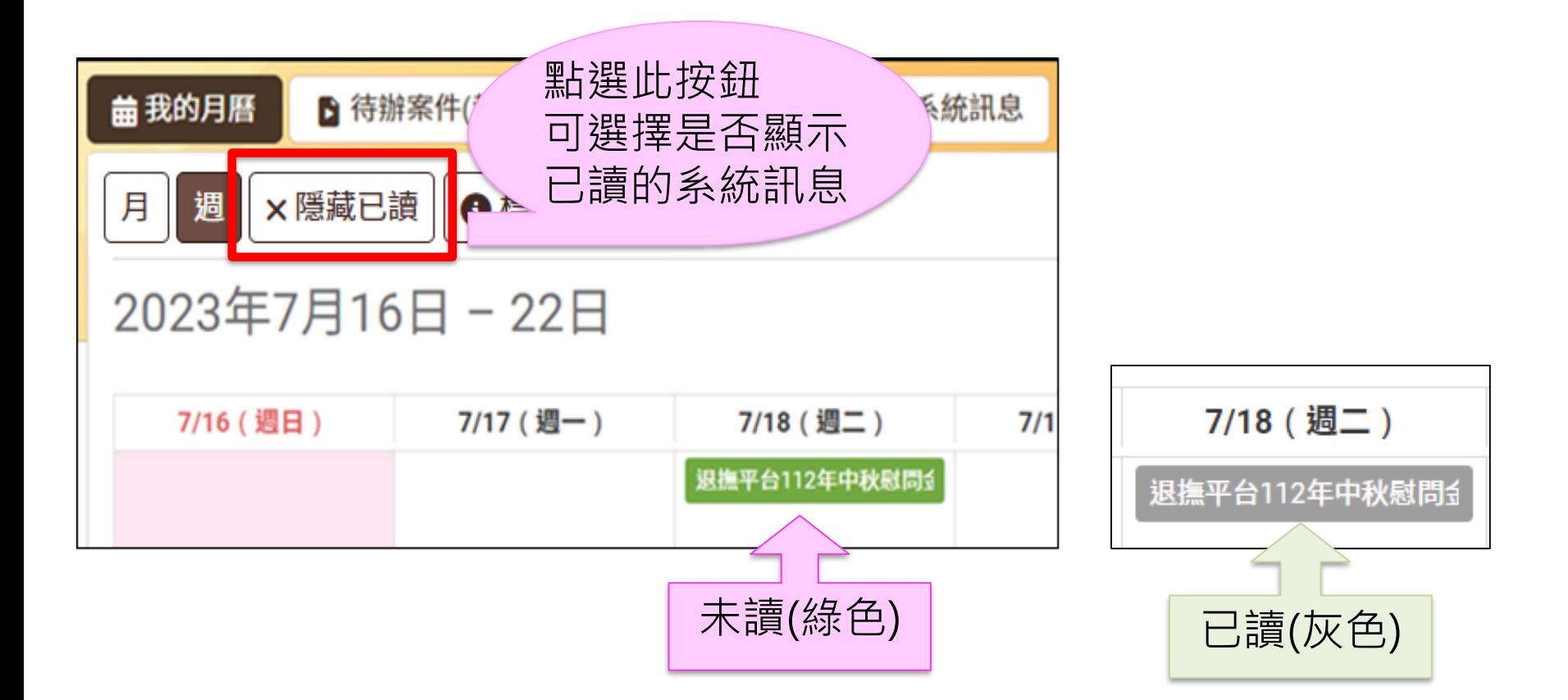

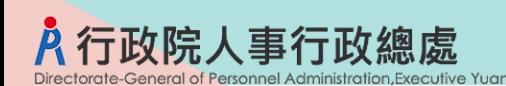

我的月曆

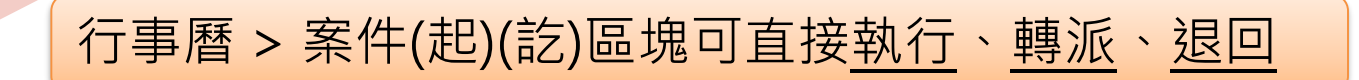

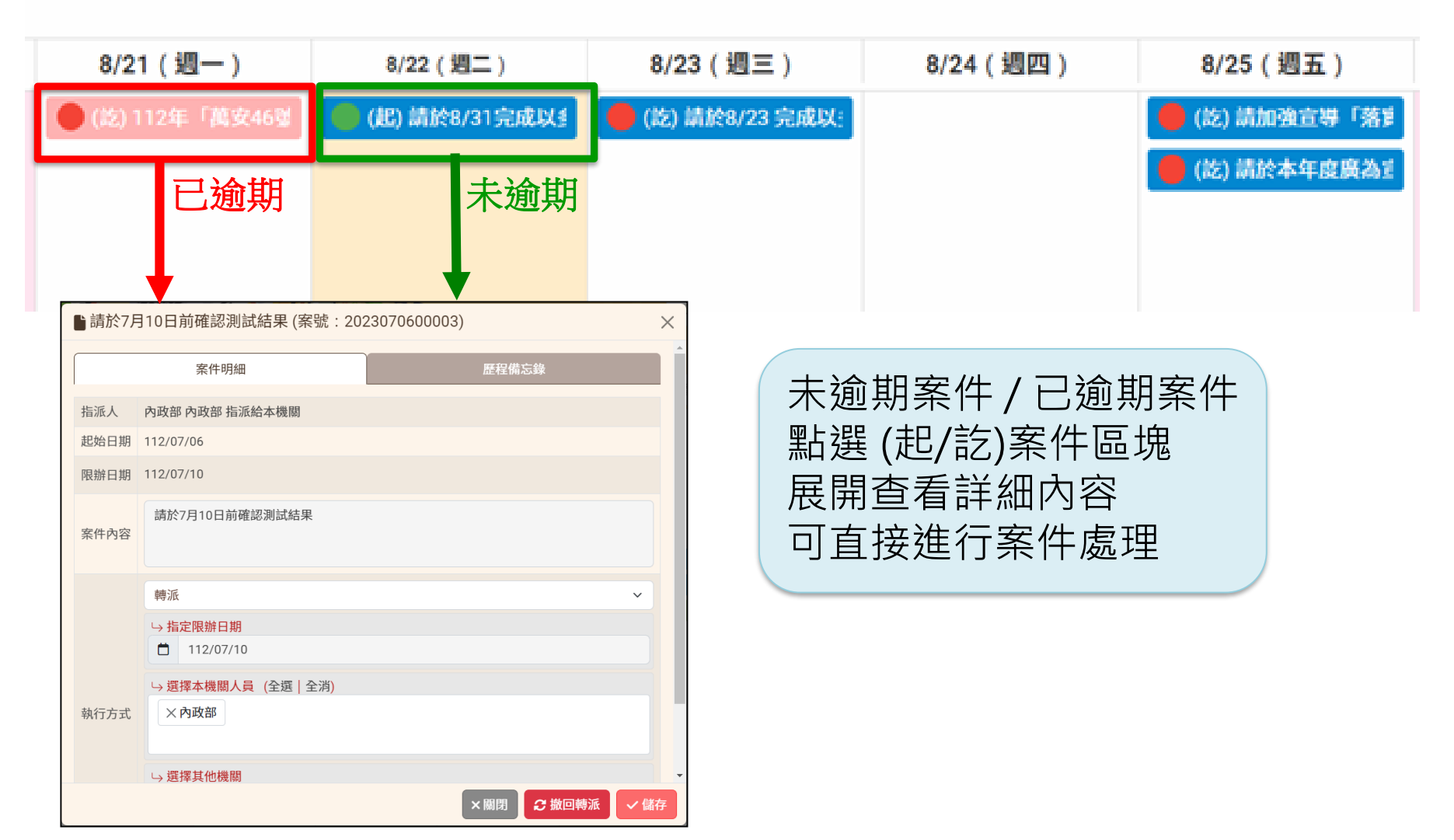

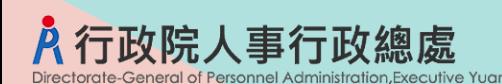

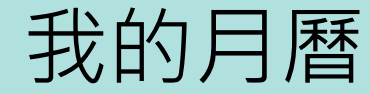

系統訊息 / 個人訊息

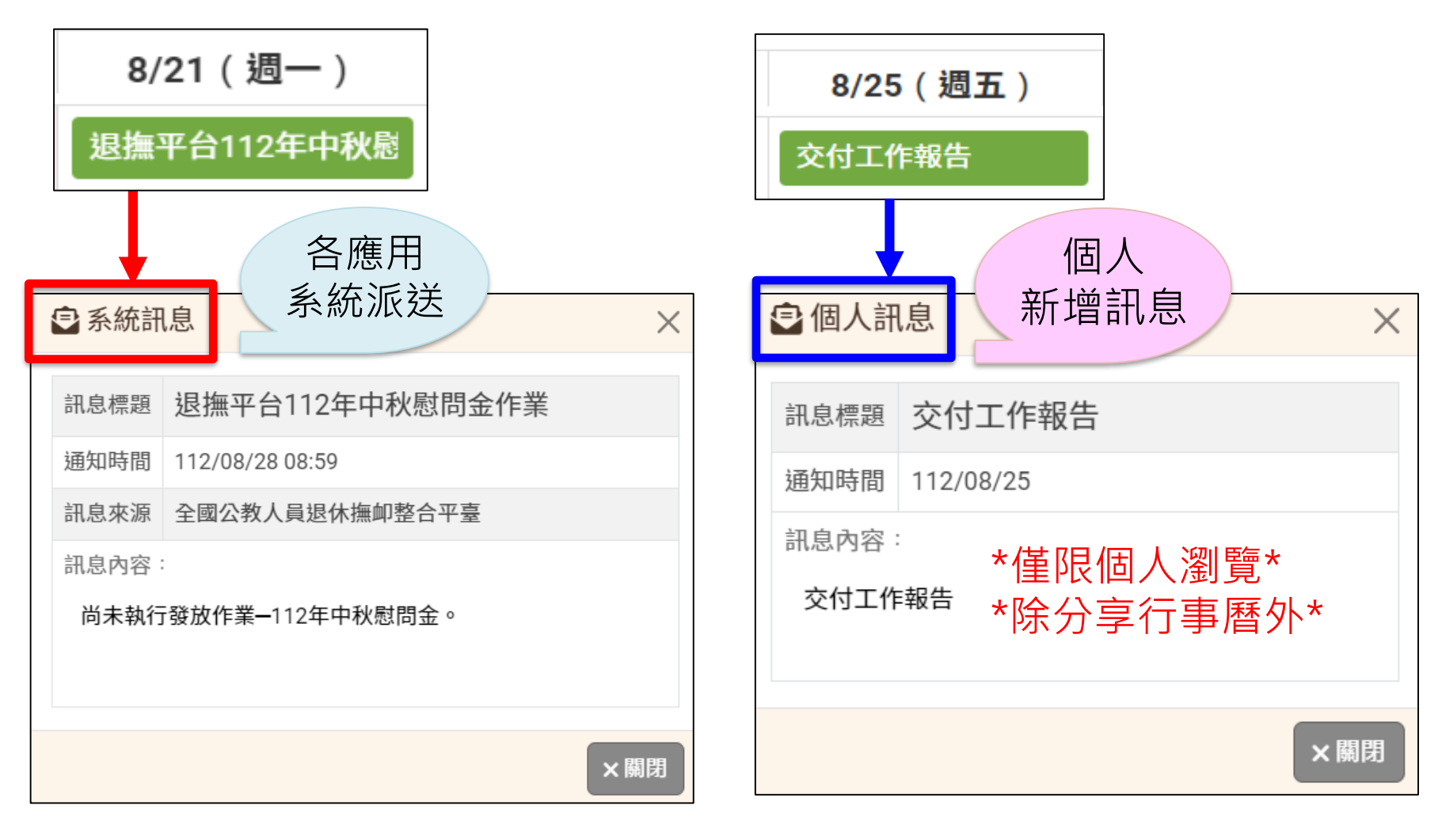

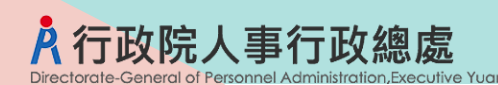

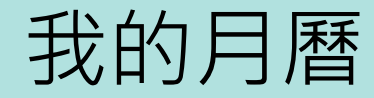

提示視窗「周期限案件」/ 「一般案件」

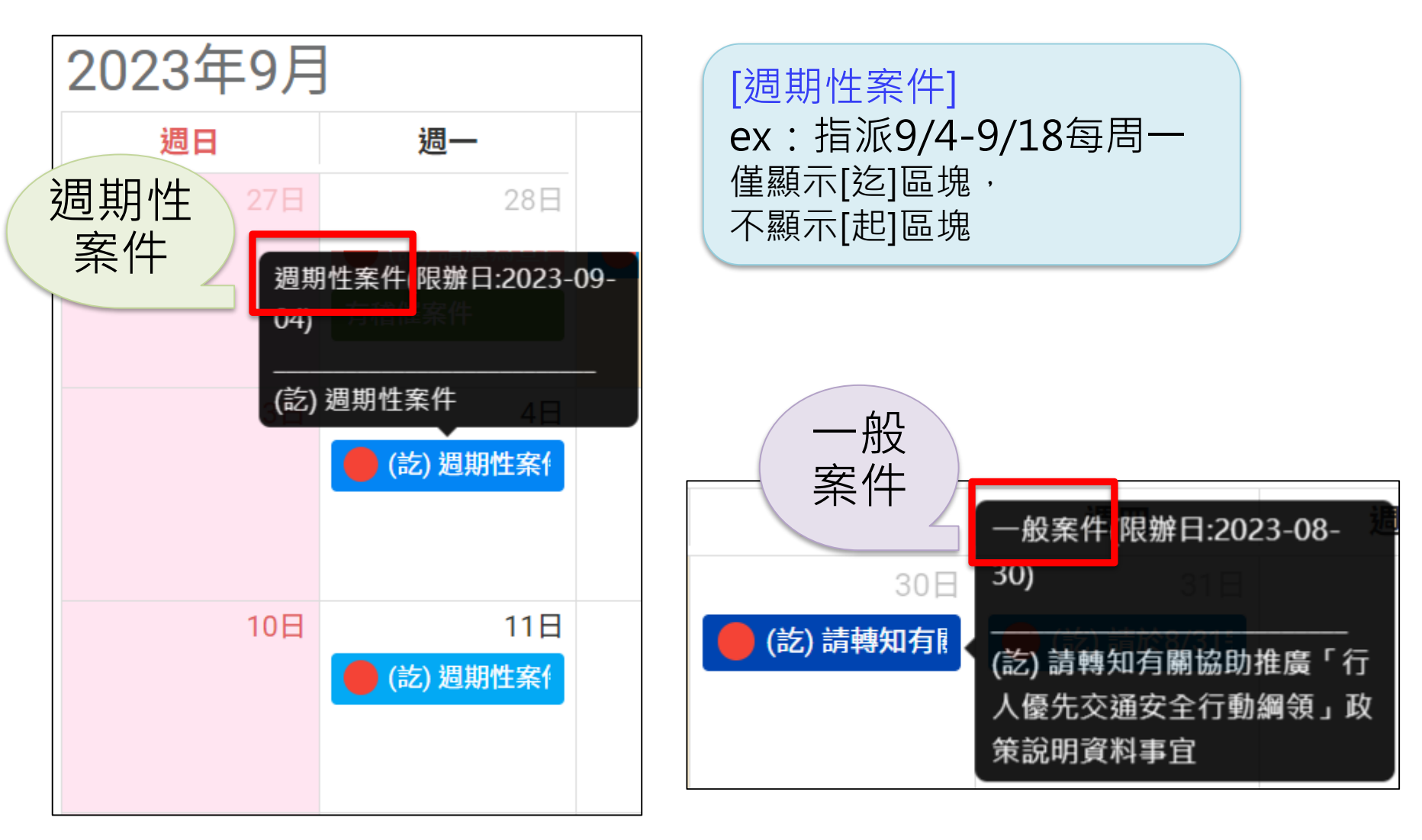

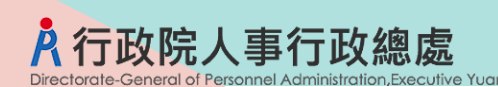

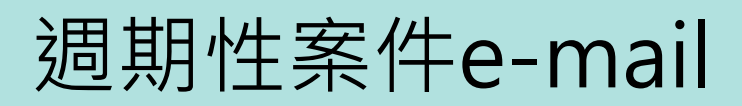

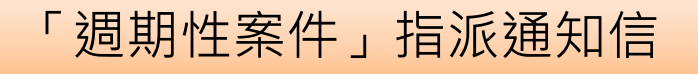

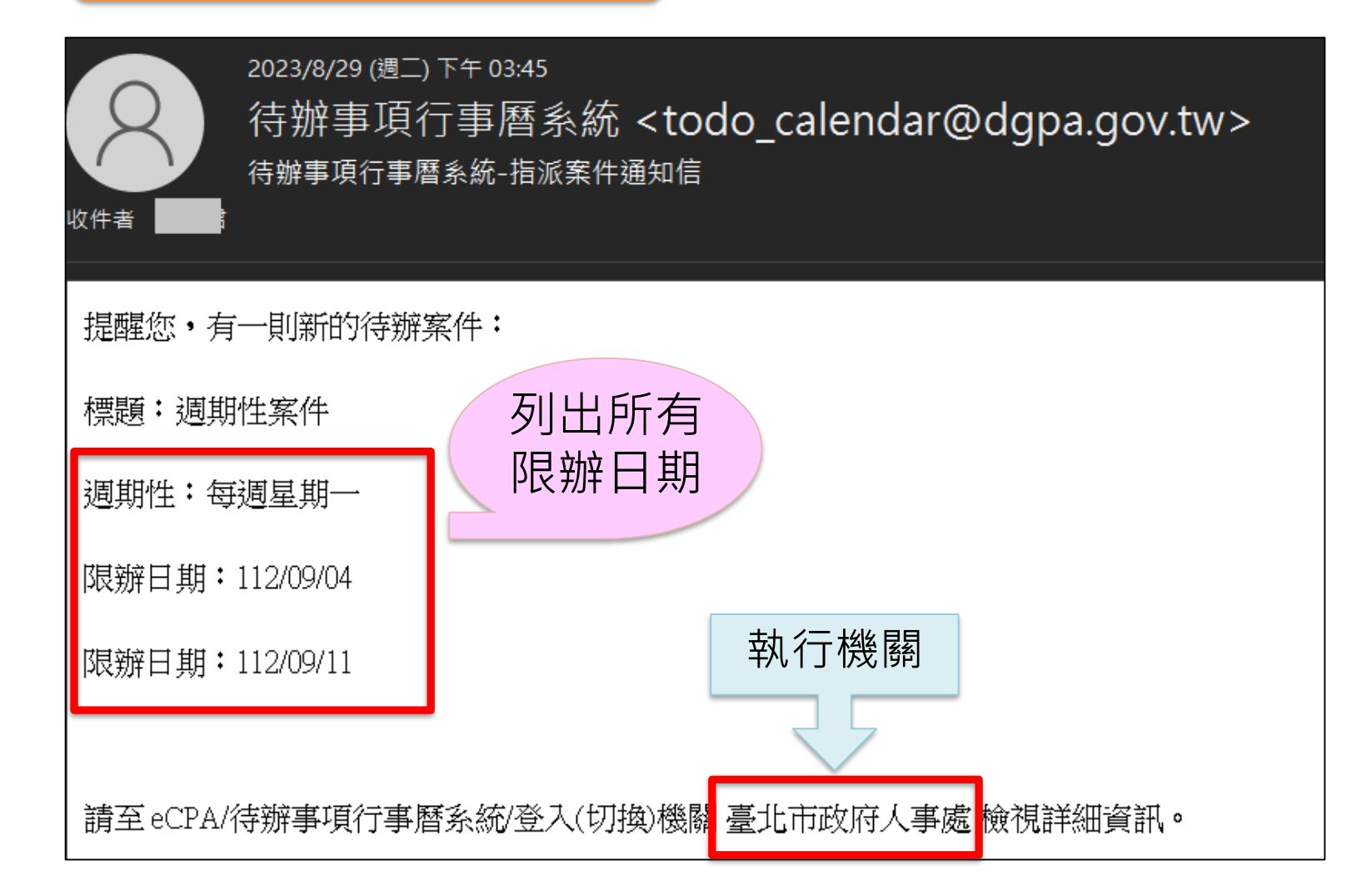

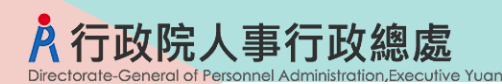

# 貳、新增案件

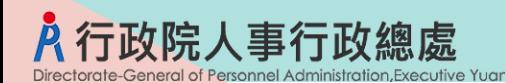

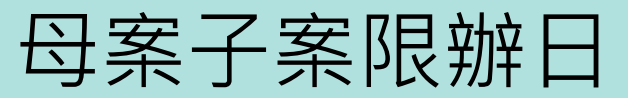

### ✓ **新增案件(指派起始日:8/30)**

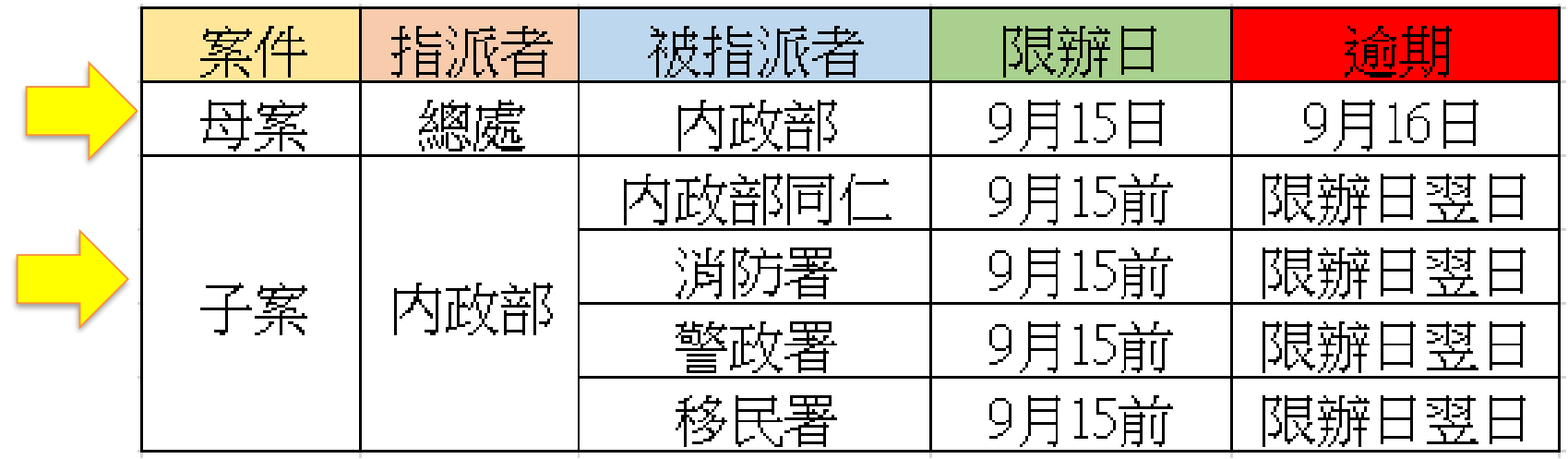

【子案】限辦到期日 <=【母案】限辦到期日 【內政部】限辦日 9/15 【內政部轉派所屬】限辦日<=9/15(含)以前

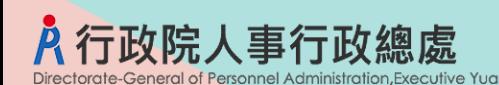

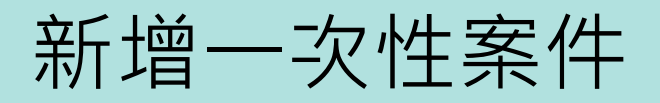

#### 左側功能選單>新增待辦案件>一次性案件

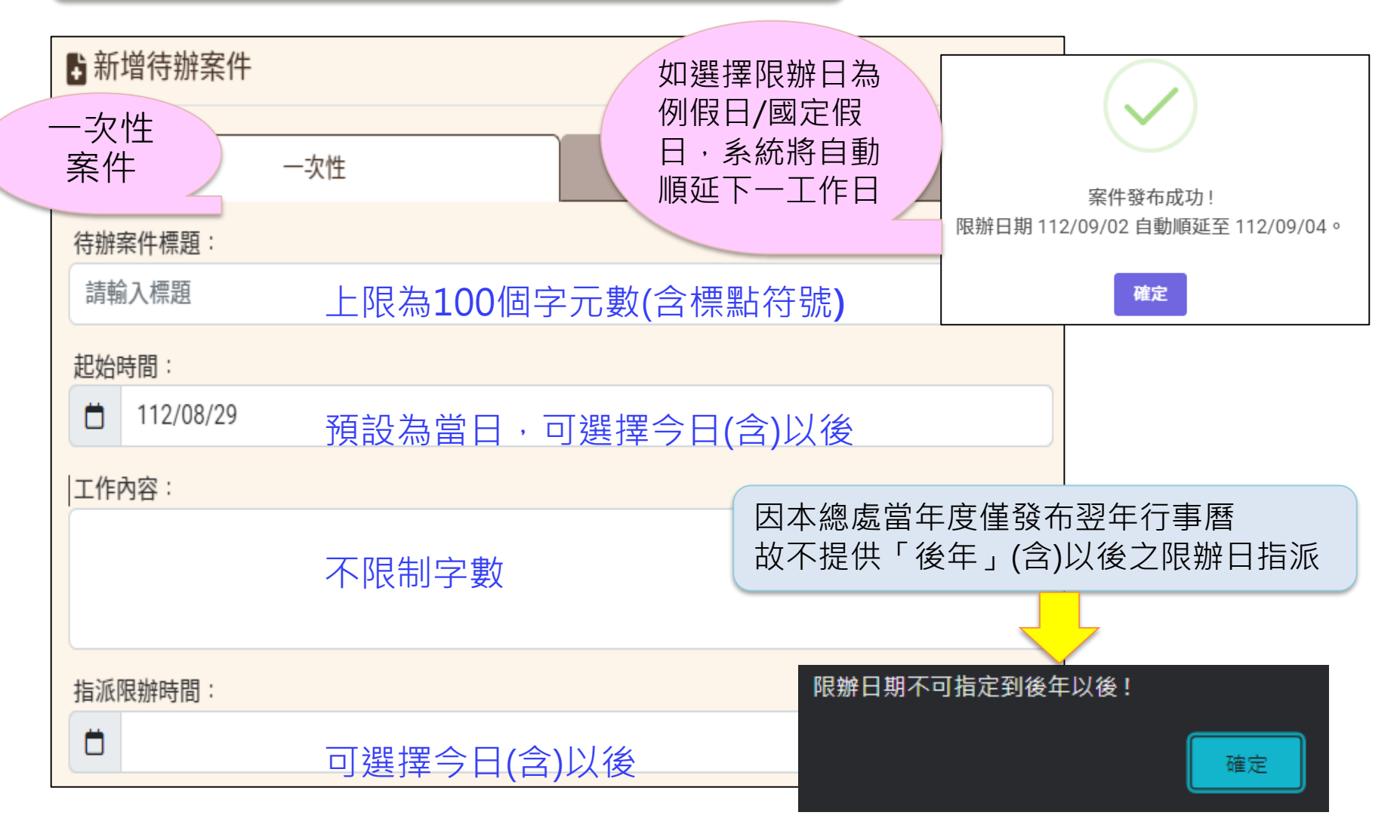

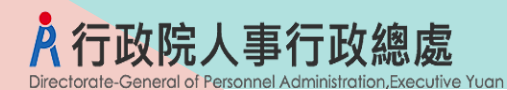

### 新增週期性案件

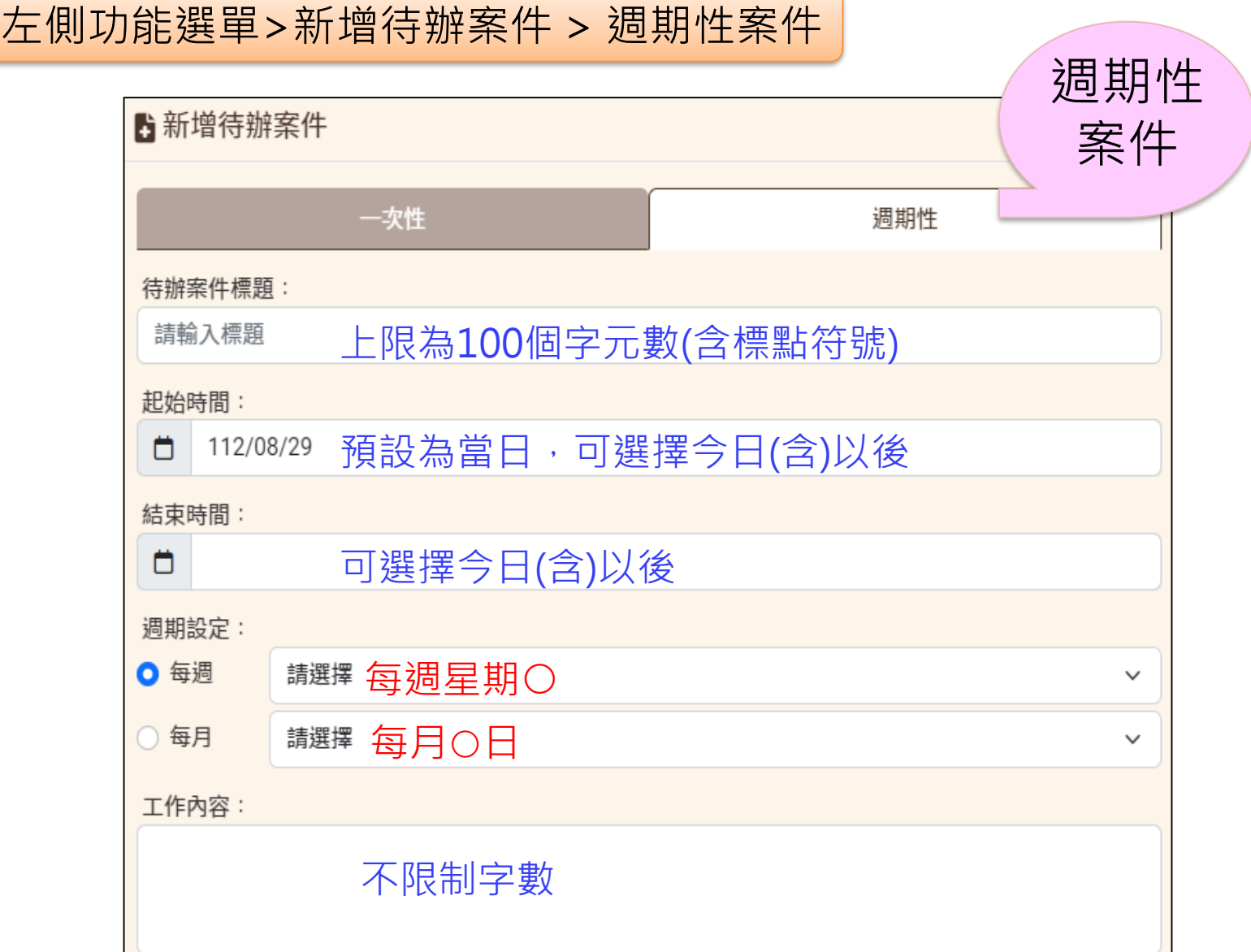

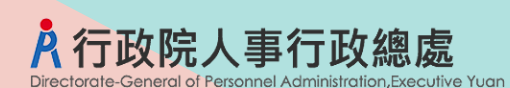

新增案件

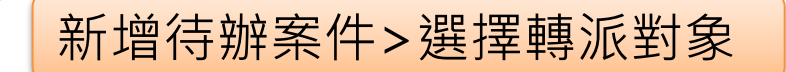

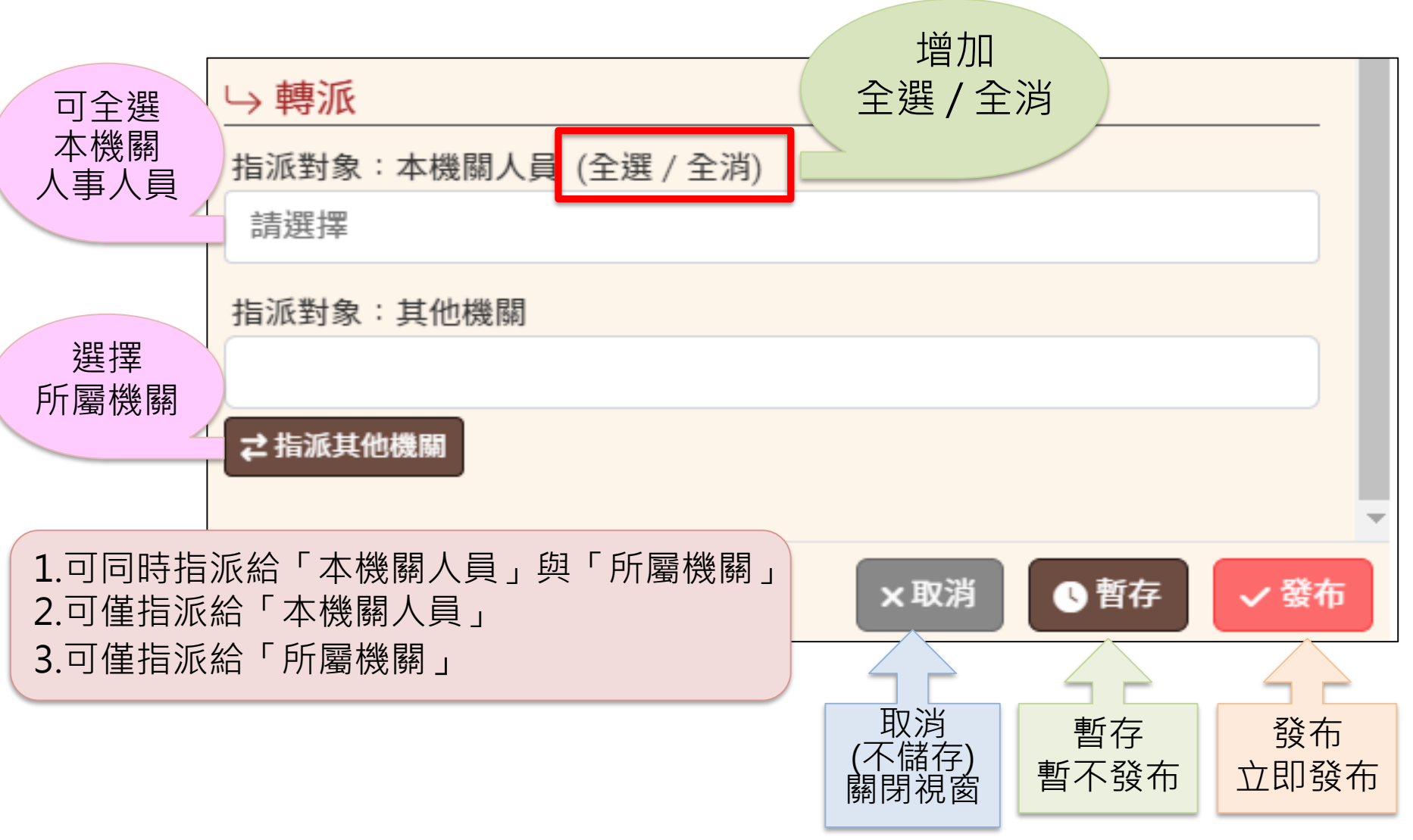

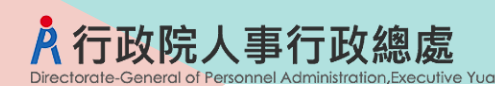

新增案件:母案

轉派>本機關人事同仁

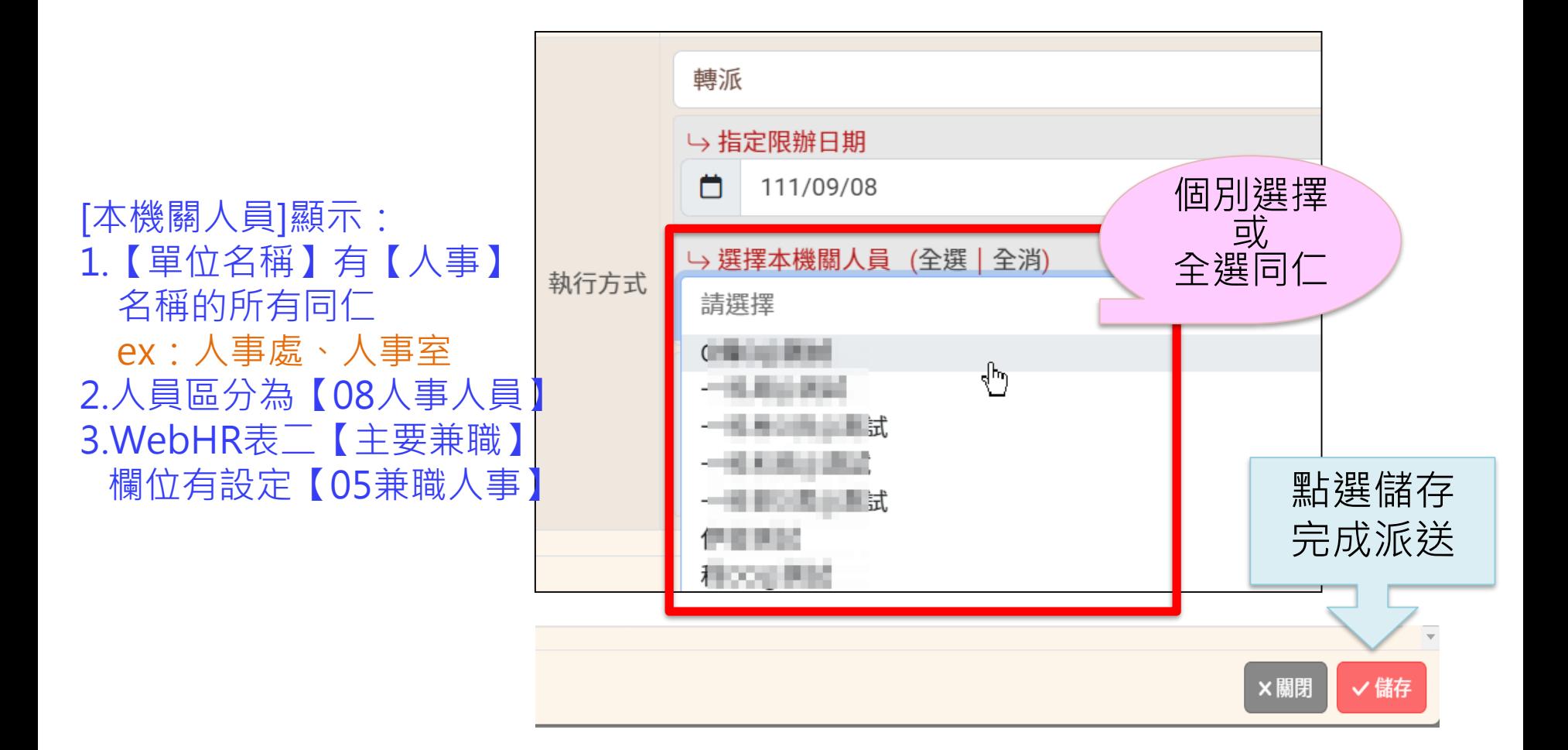

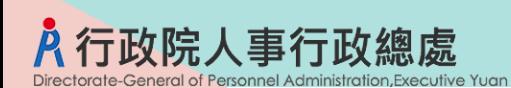

新增案件

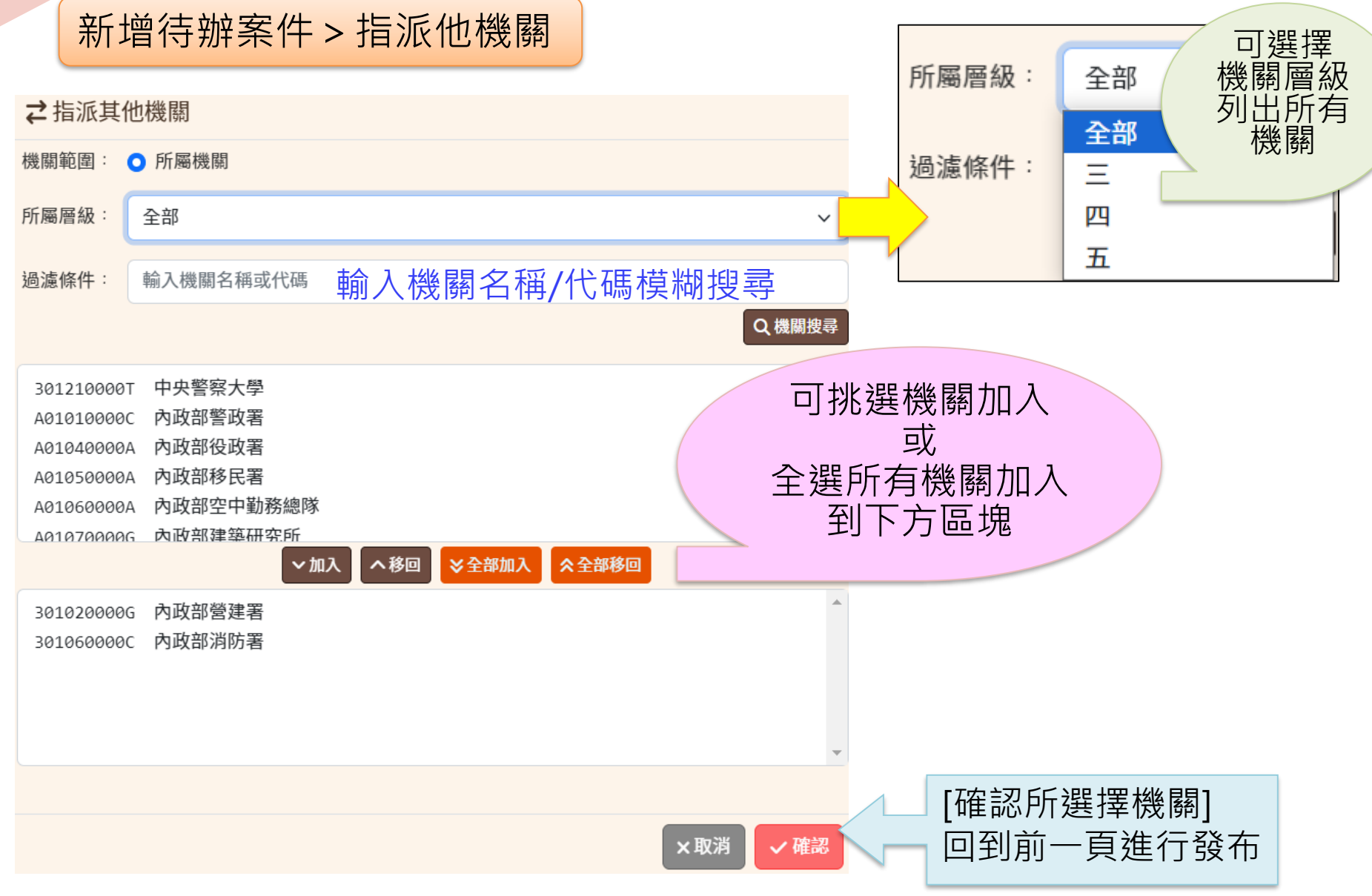

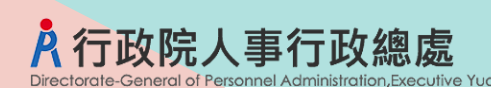

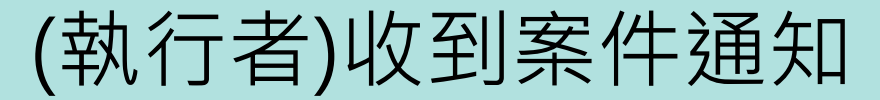

指派案件通知信

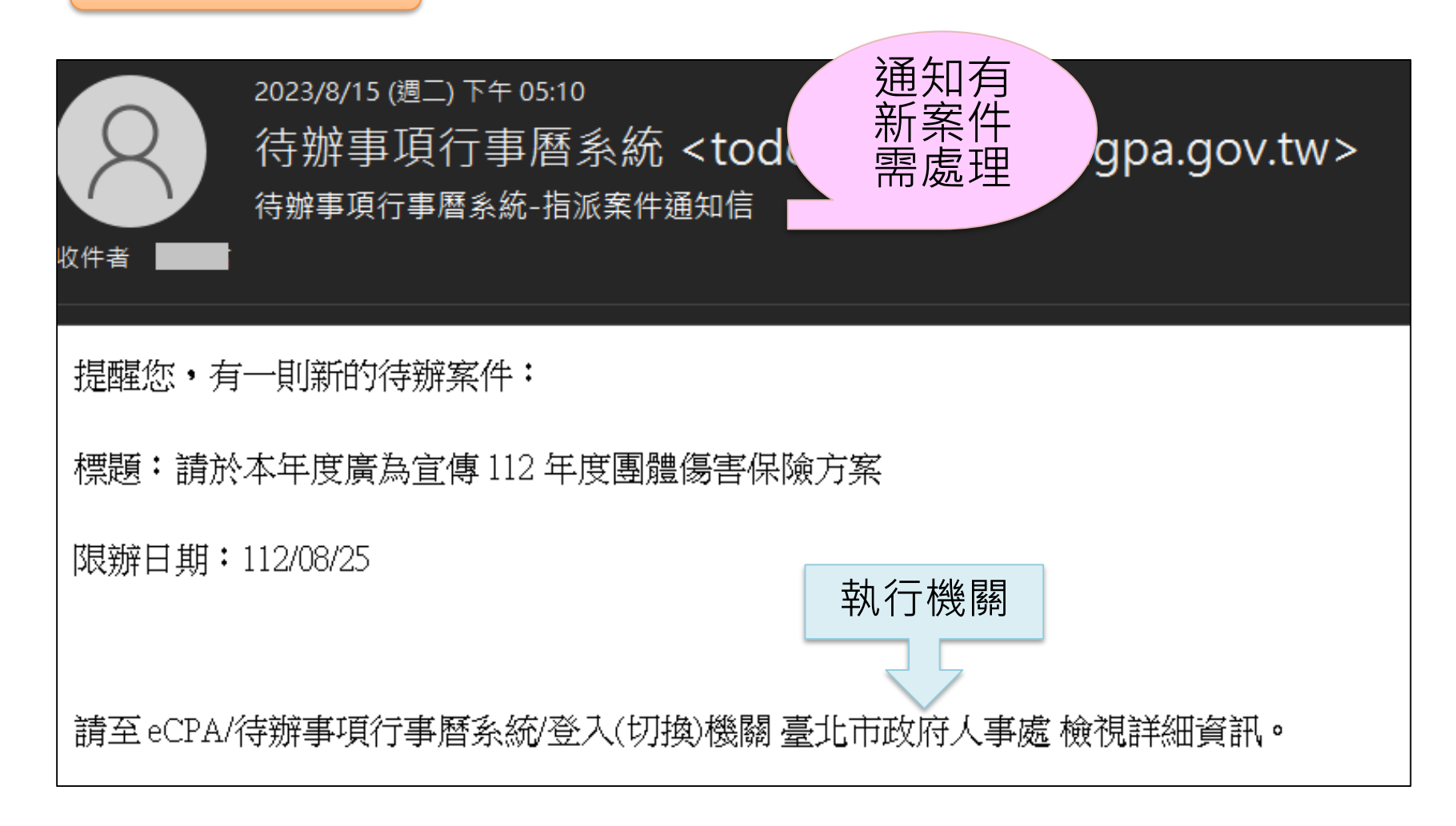

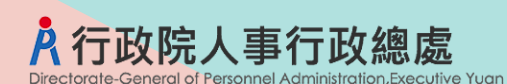

新增案件:暫存

新增案件 >暫存

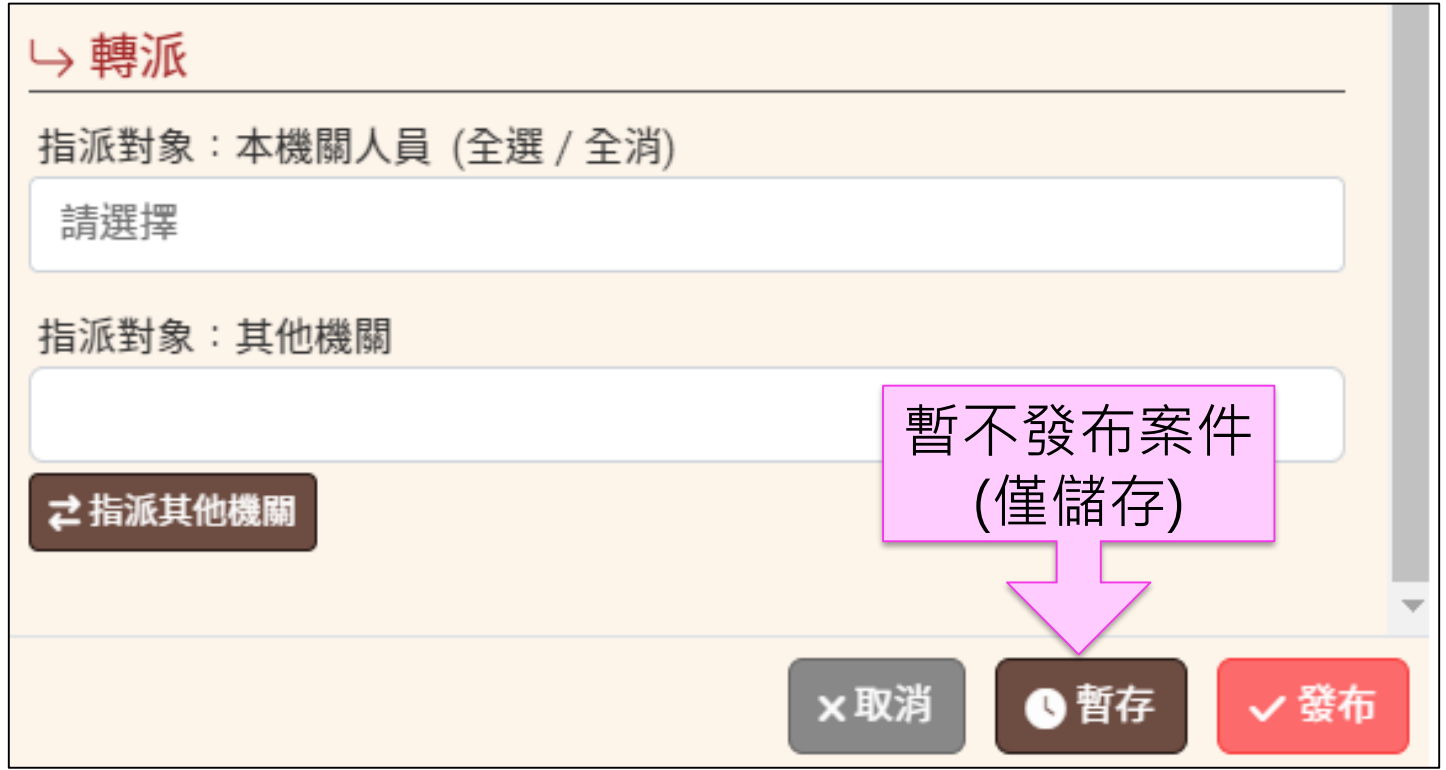

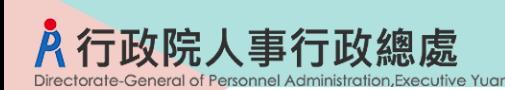

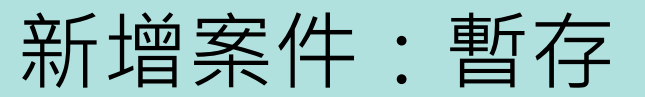

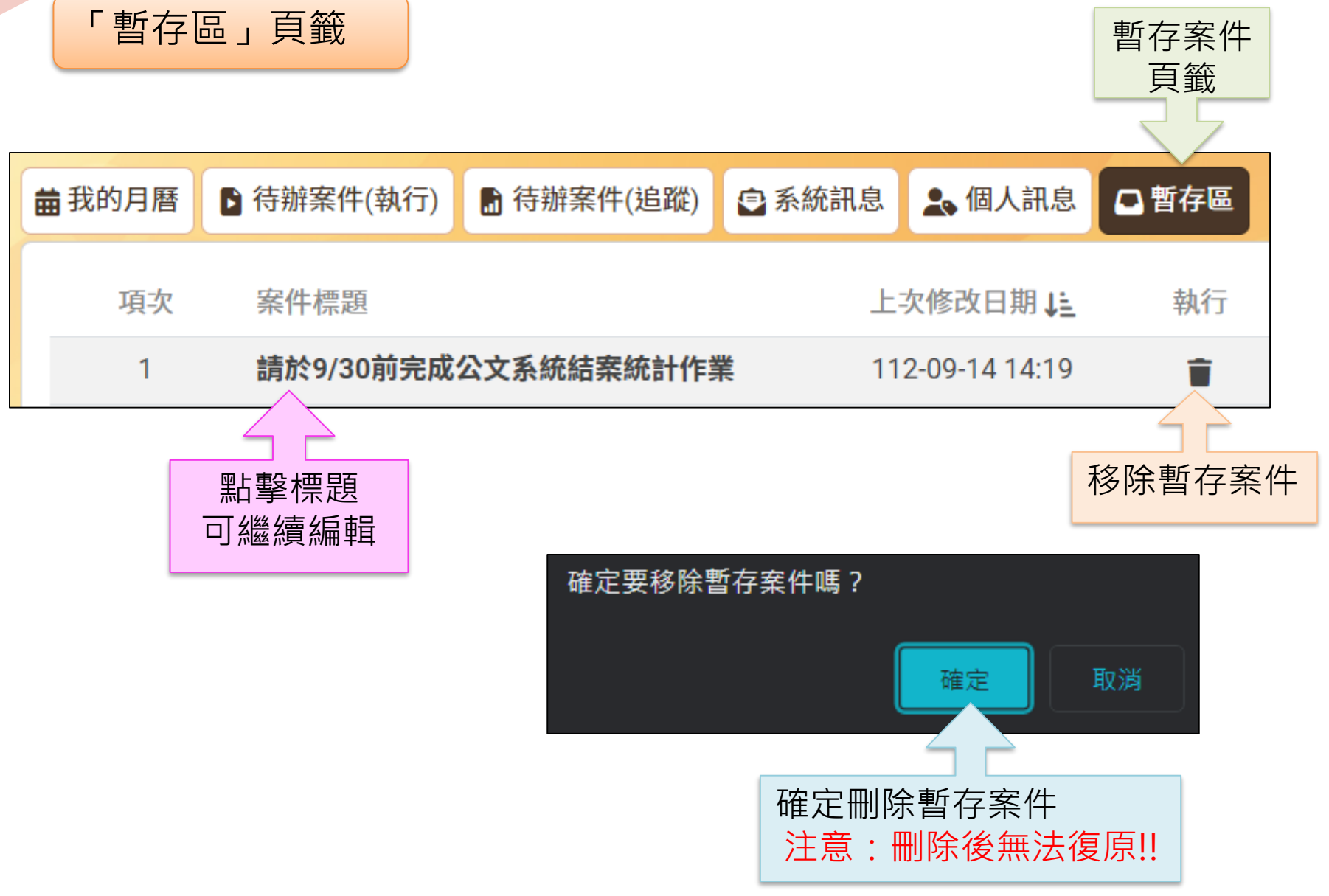

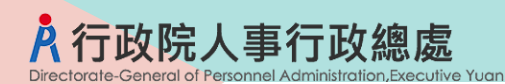

## 叁、處理案件

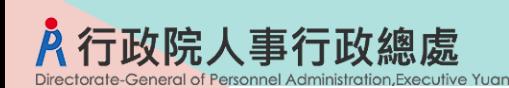

處理案件

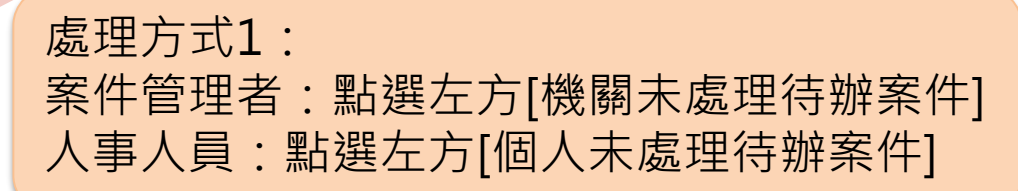

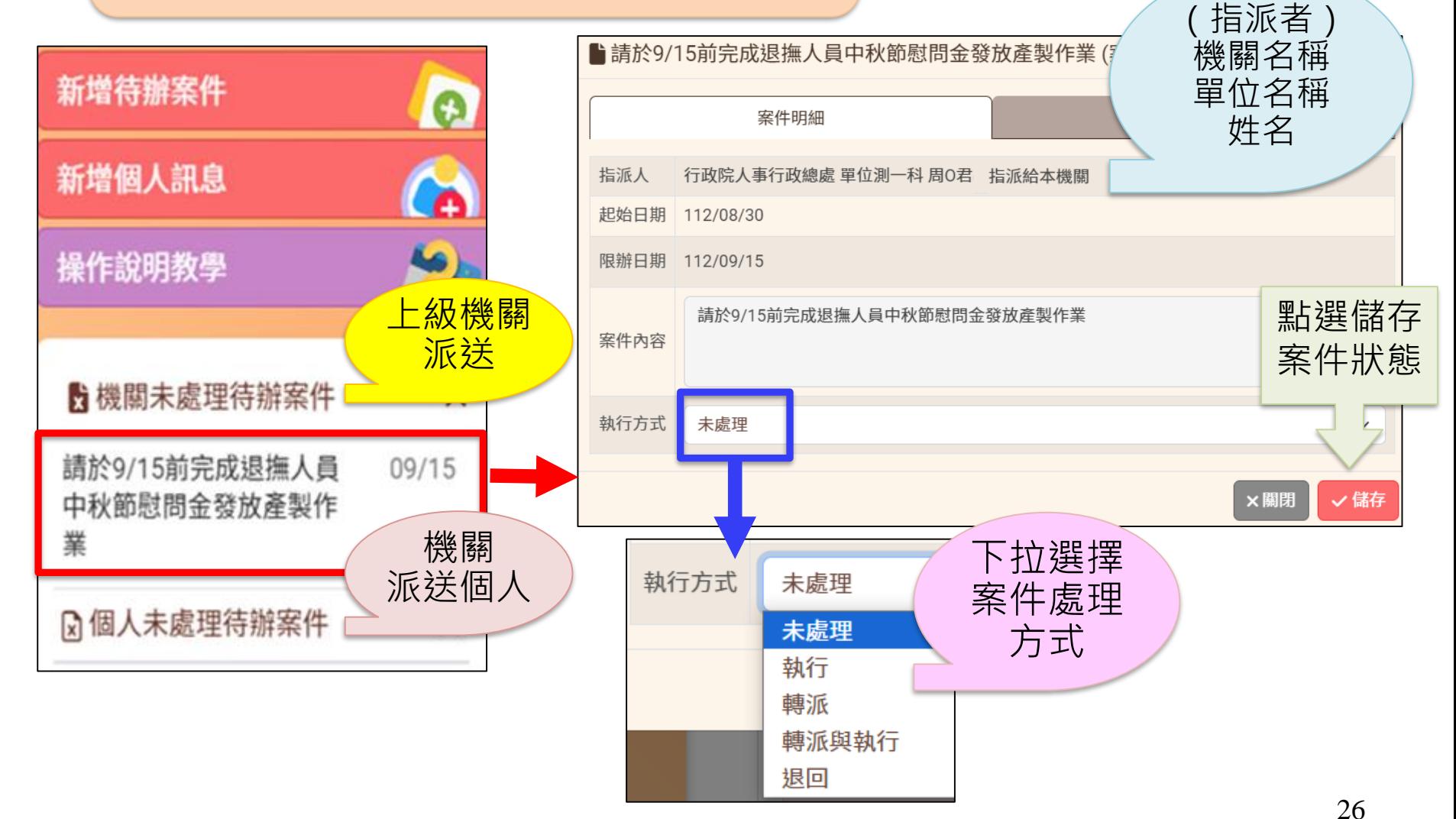

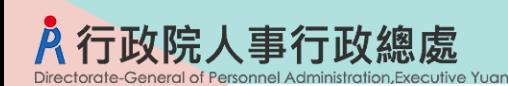

處理案件

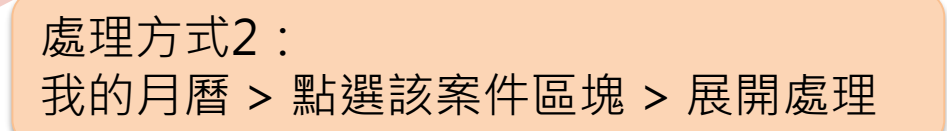

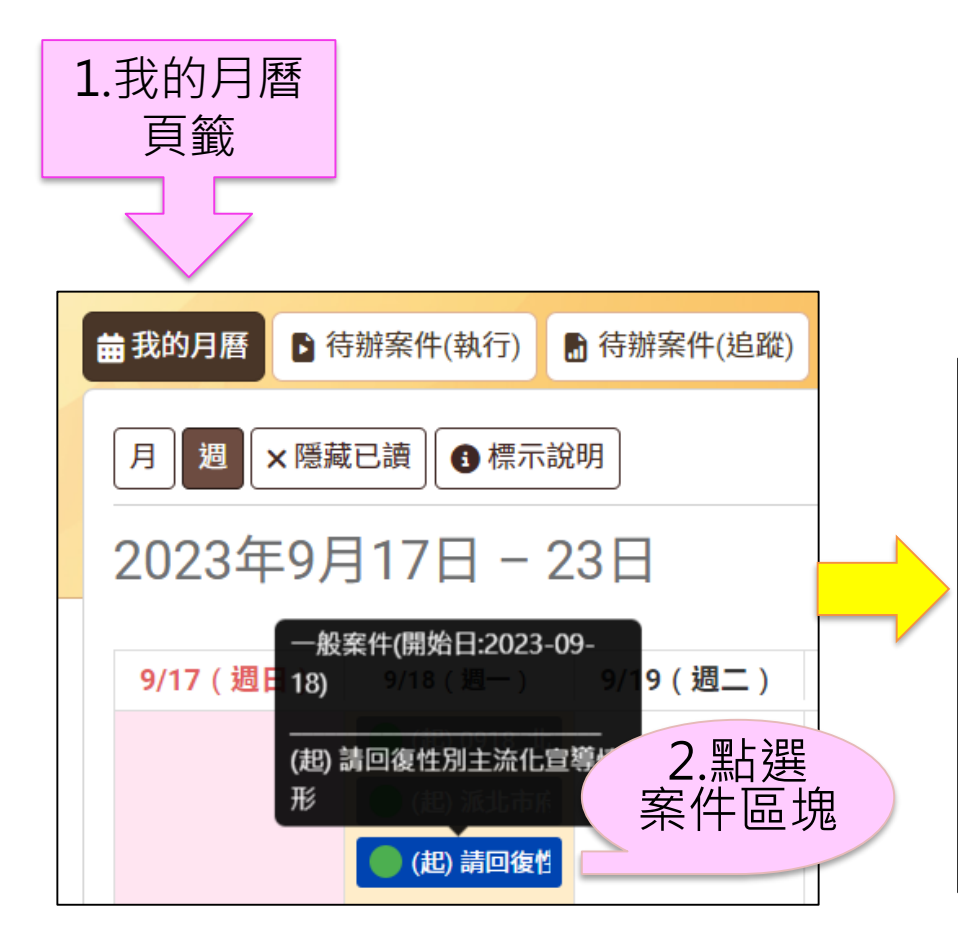

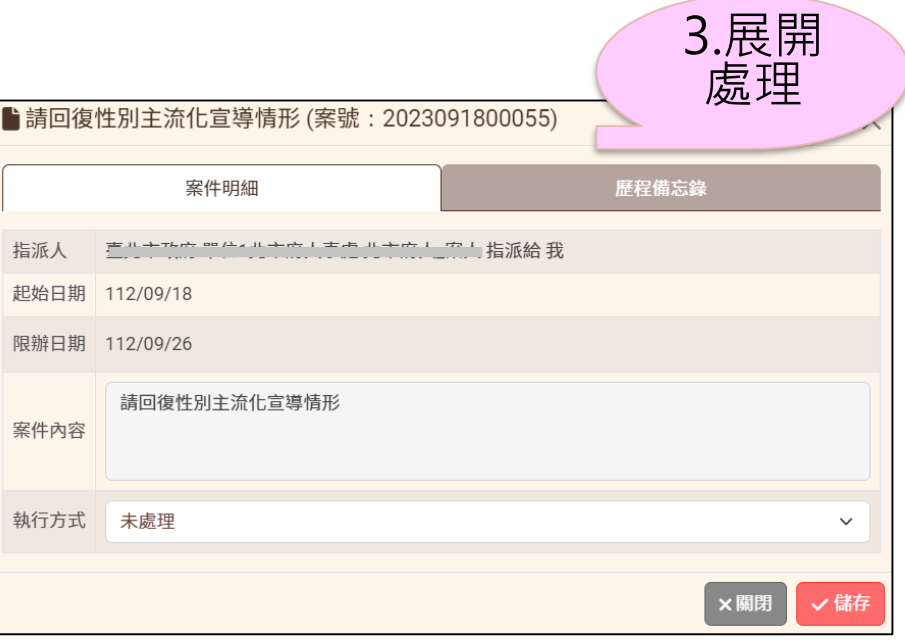

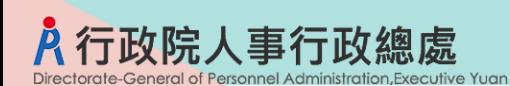

處理案件

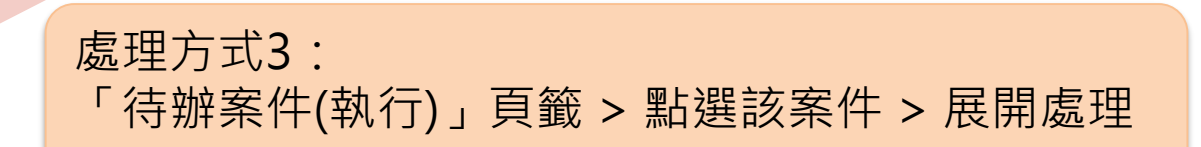

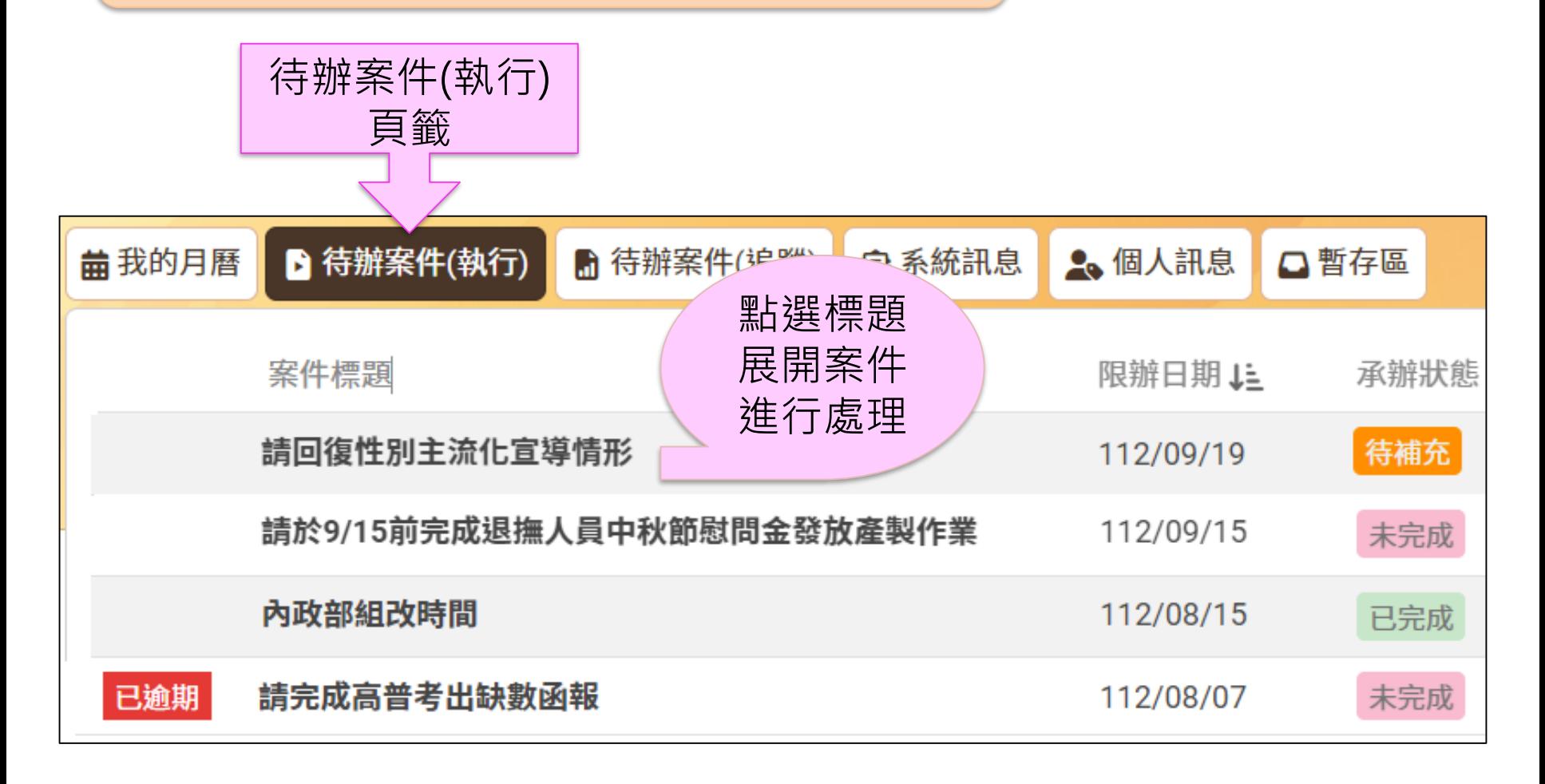

## 待辦案件(執行)

#### 圖示說明:即將到期/已逾期

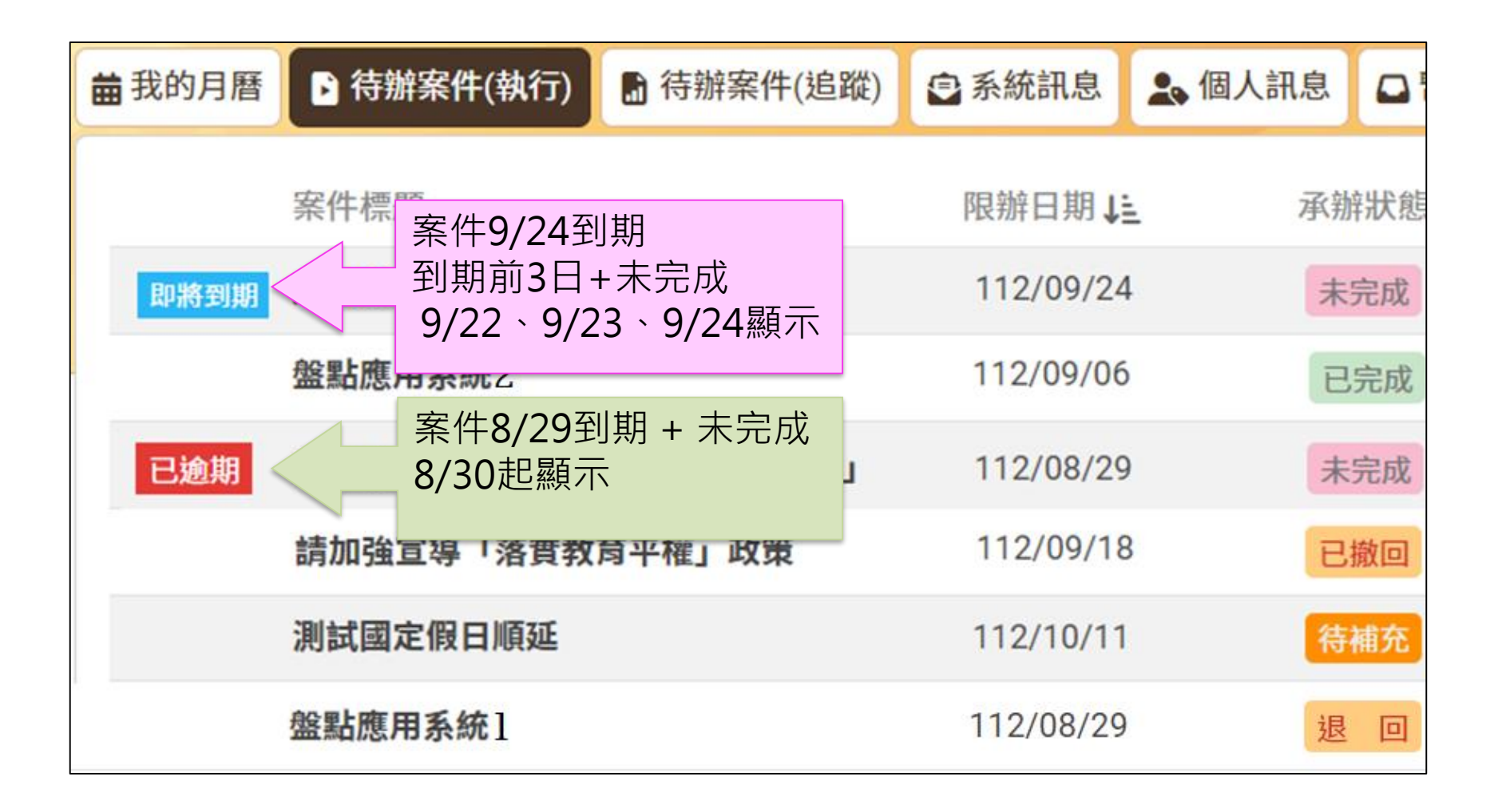

## 待辦案件(執行)

#### 「待辦案件(執行)」-「承辦狀態」圖示說明

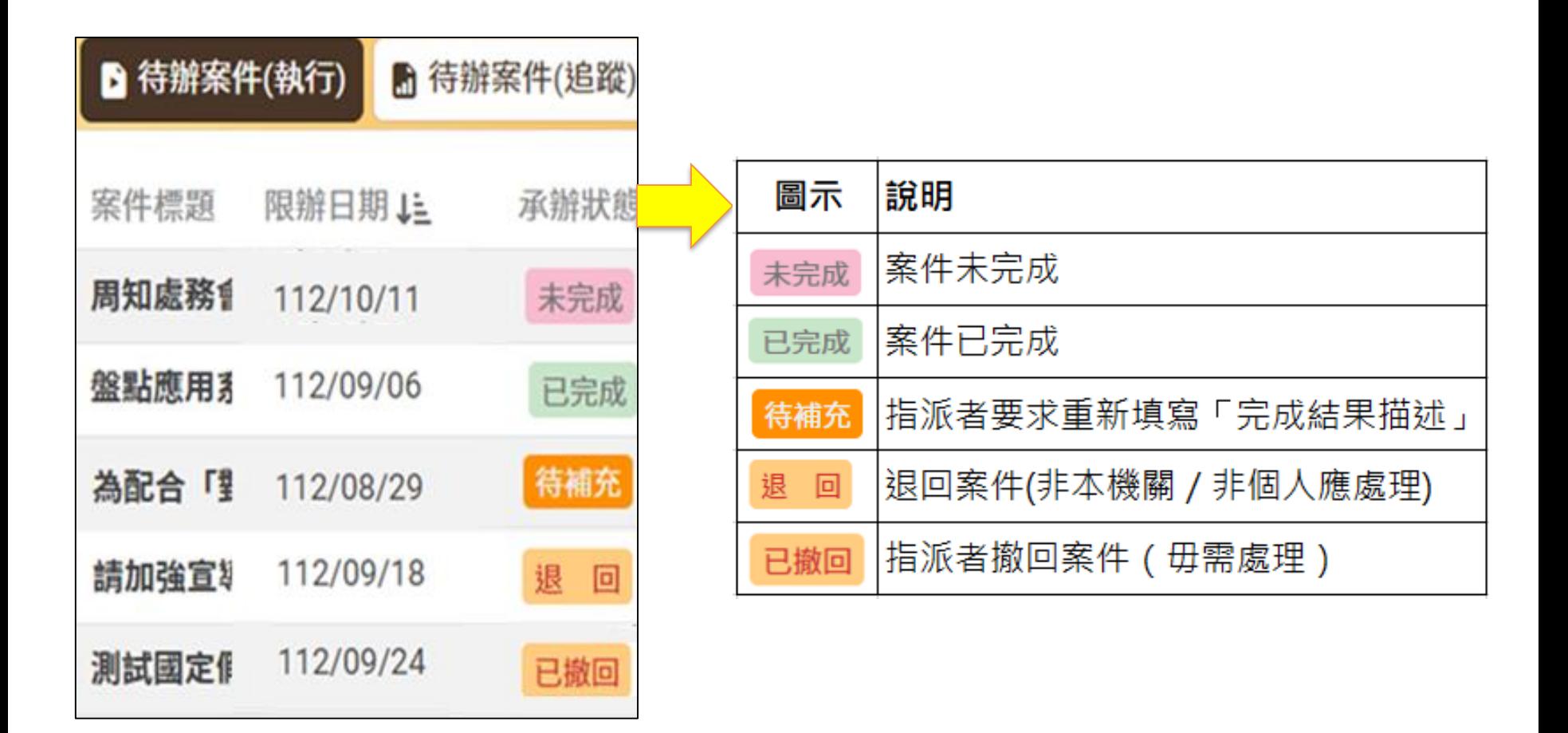

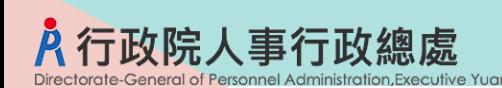

處理案件

執行 > 完成 點選標題即展開,可進行案件處理

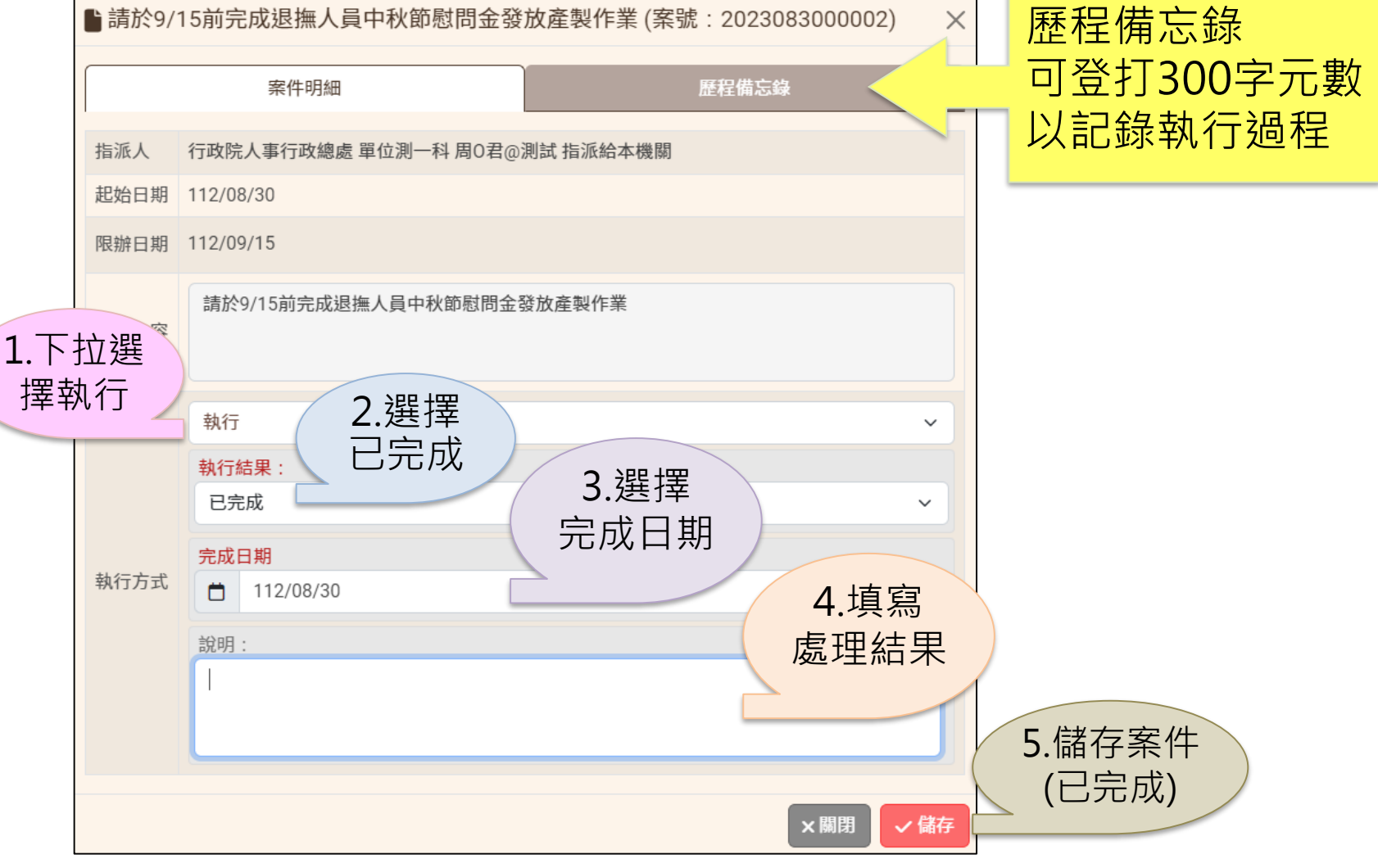

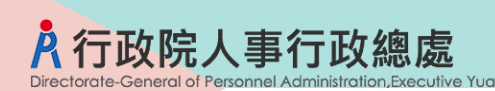

### (執行者)申請延長限辦

#### 已逾期 > 申請限辦日延展

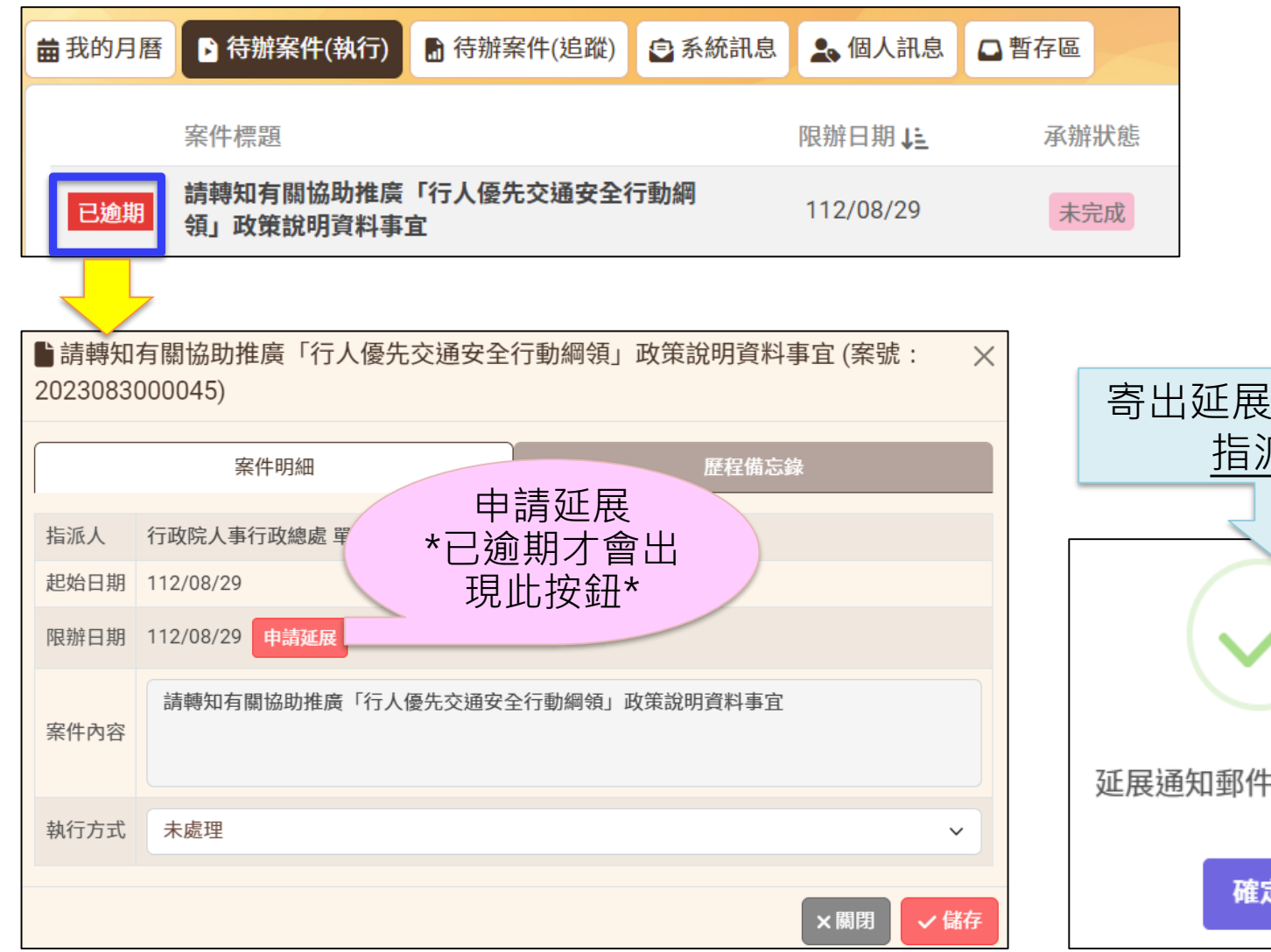

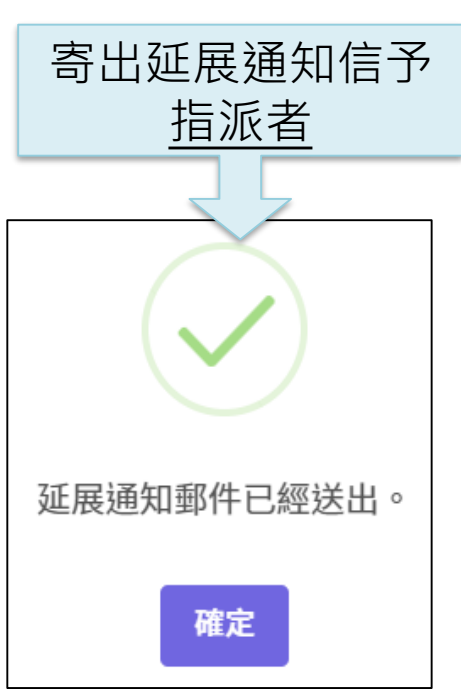

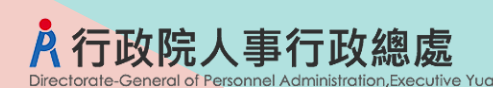

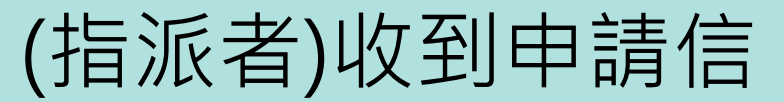

#### 限辦日期延長申請通知信

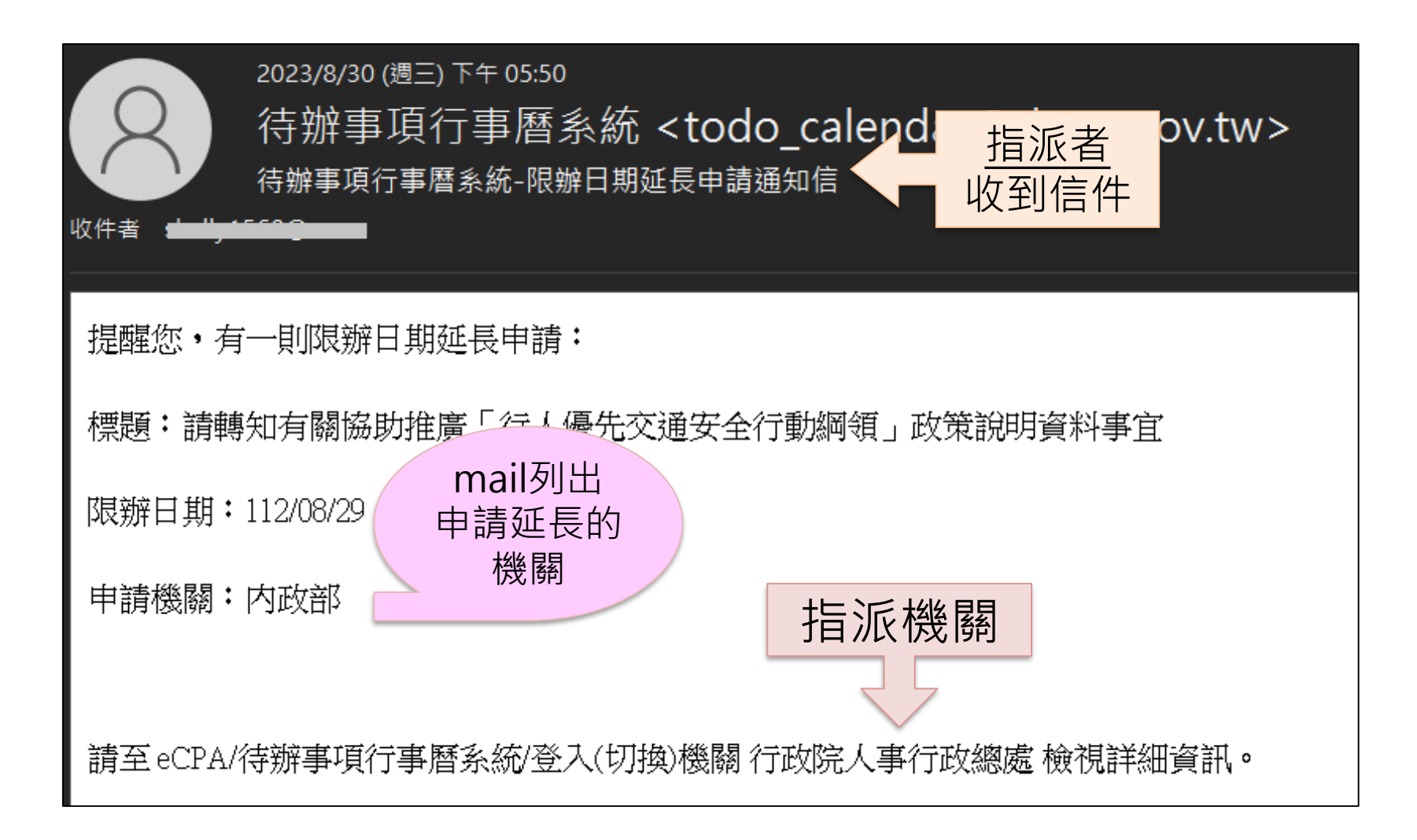

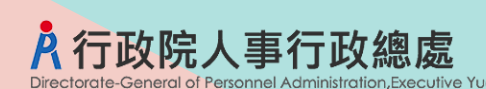

## (指派者)同意延長限辦

#### 待辦案件(追蹤) > 放大鏡 針對申請機關延長限辦日期

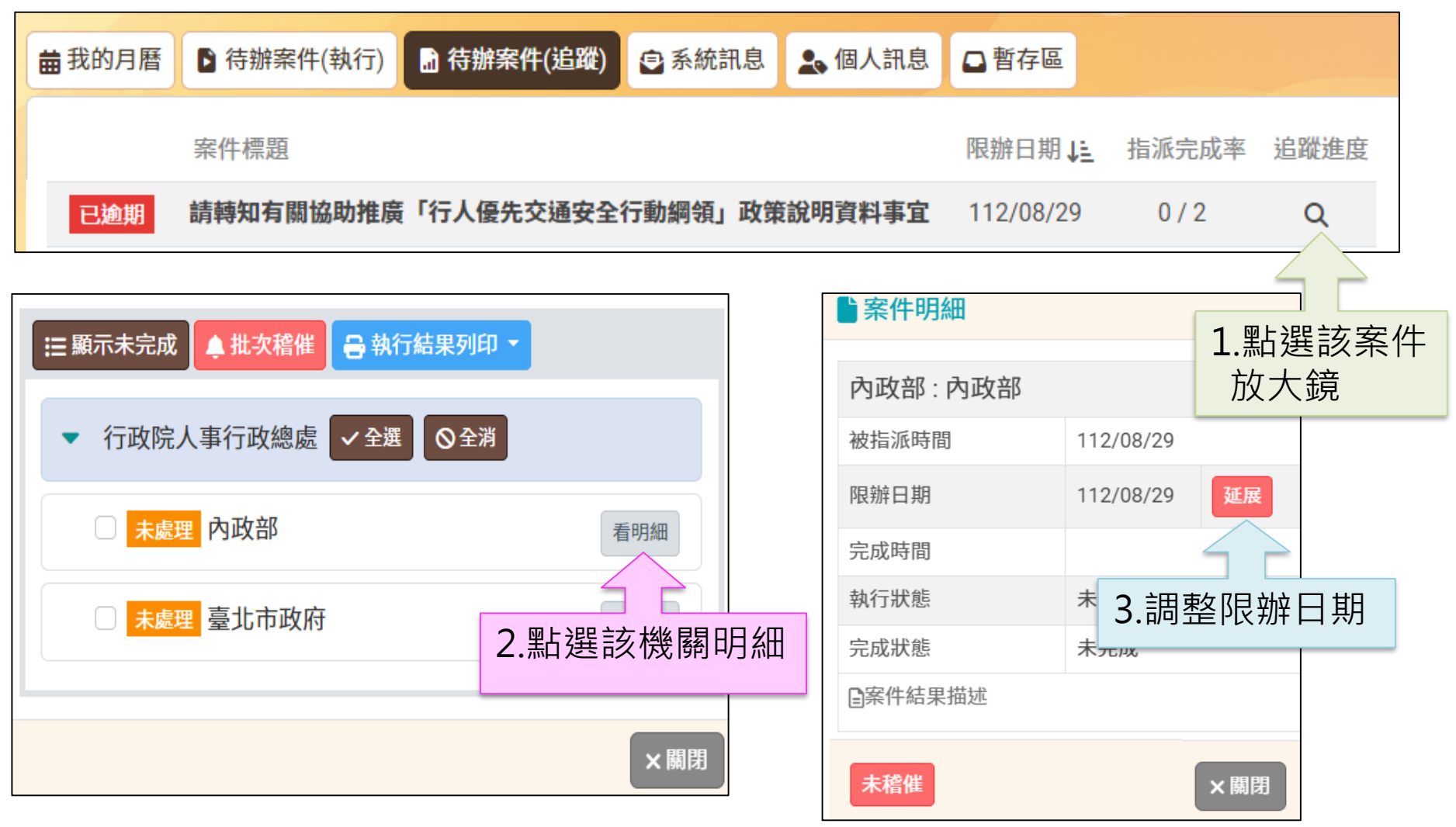

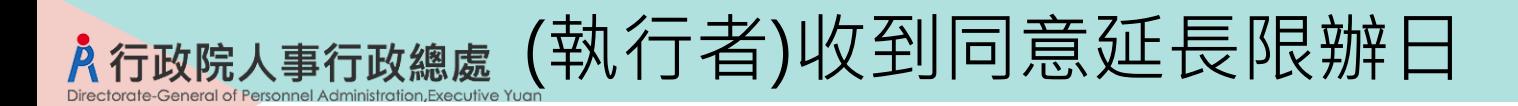

#### 限辦日期延展通知信

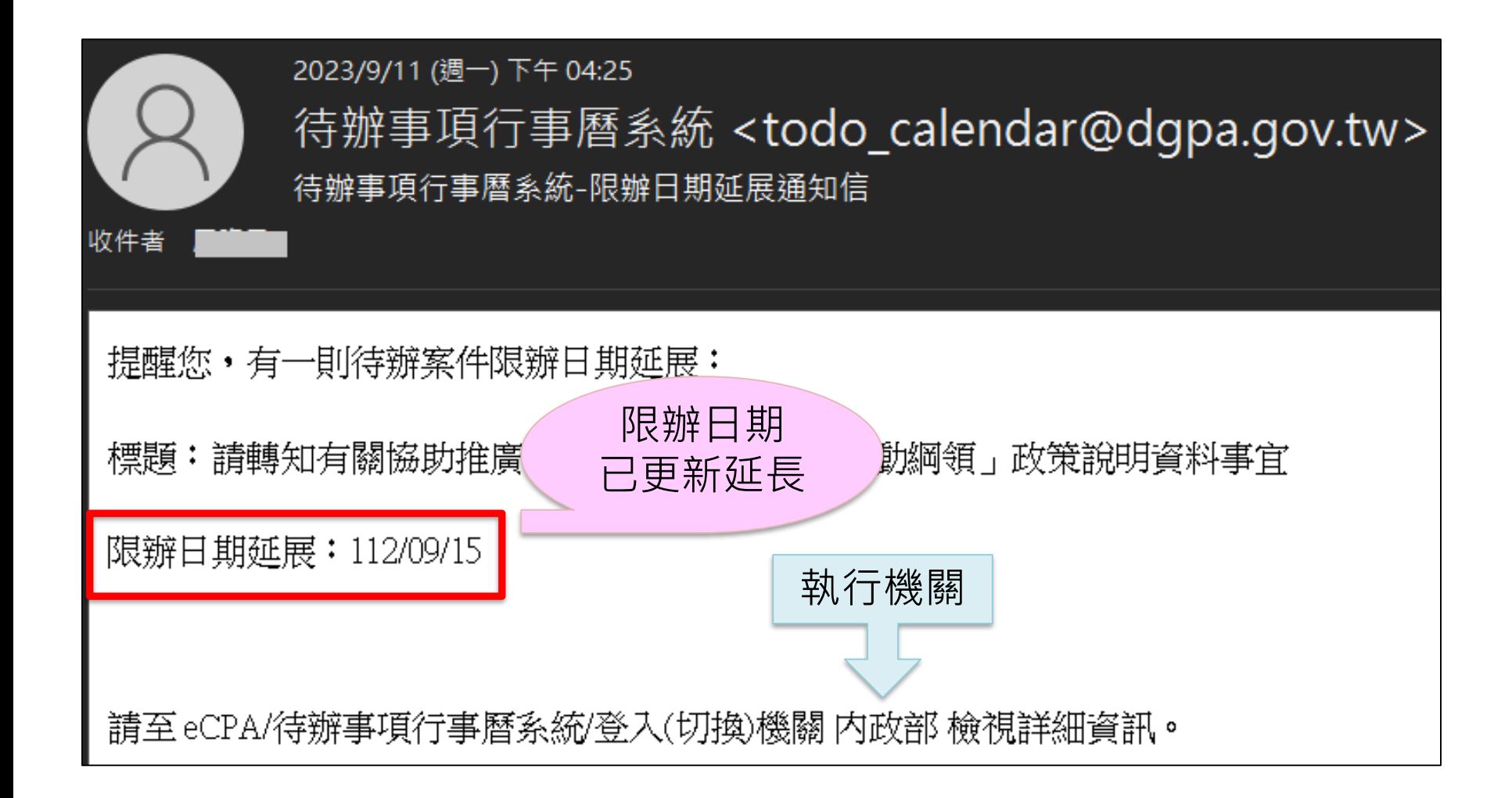

## 肆、追蹤案件

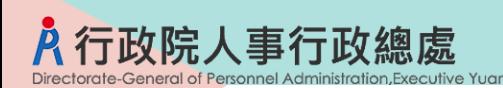

追蹤案件

待辦案件(追蹤)頁籤

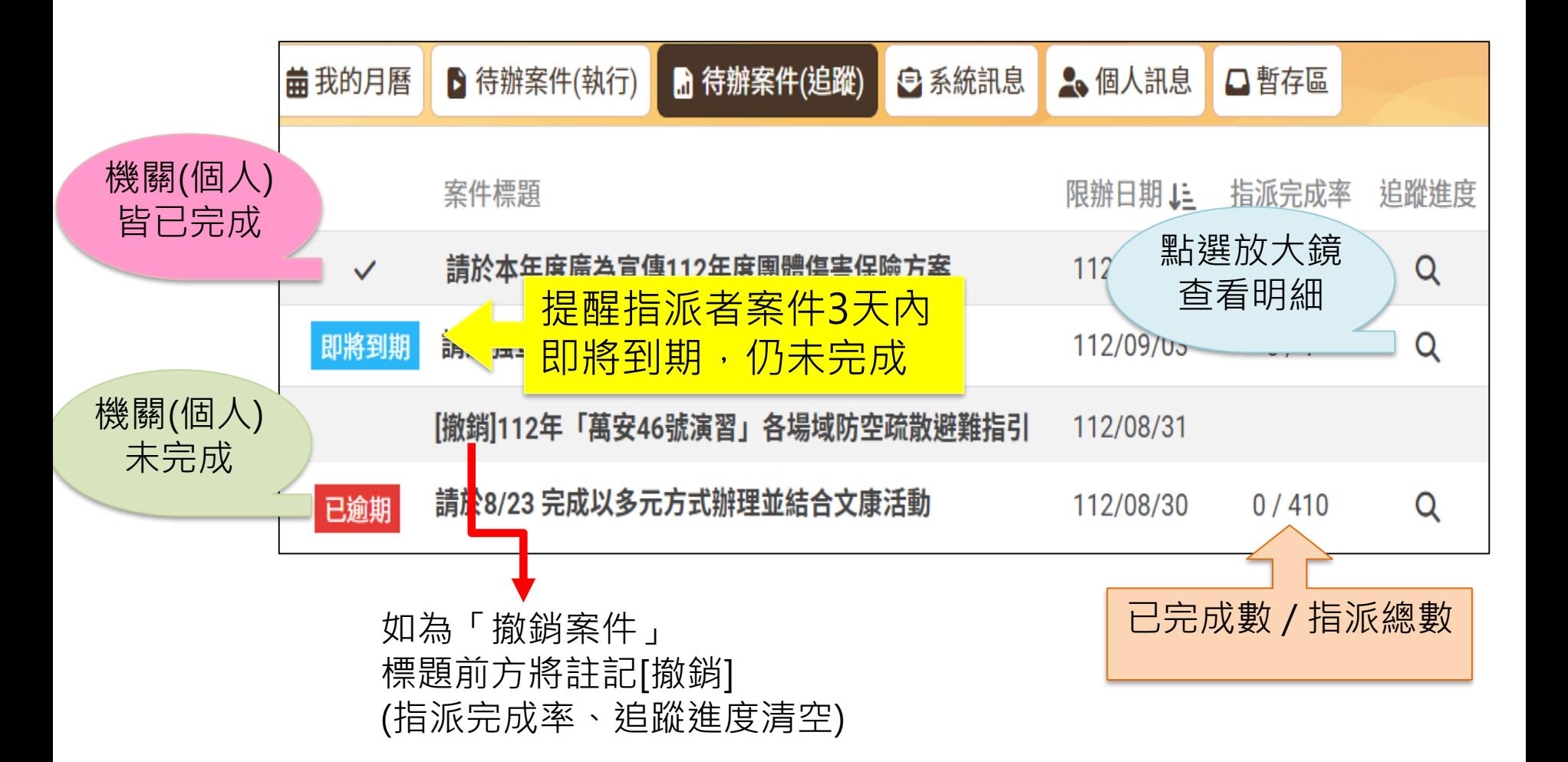

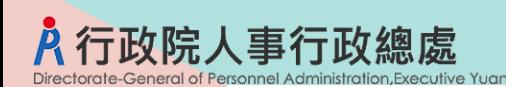

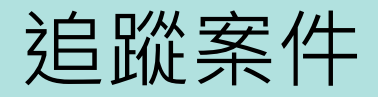

#### 待辦案件(追蹤) > 追蹤進度

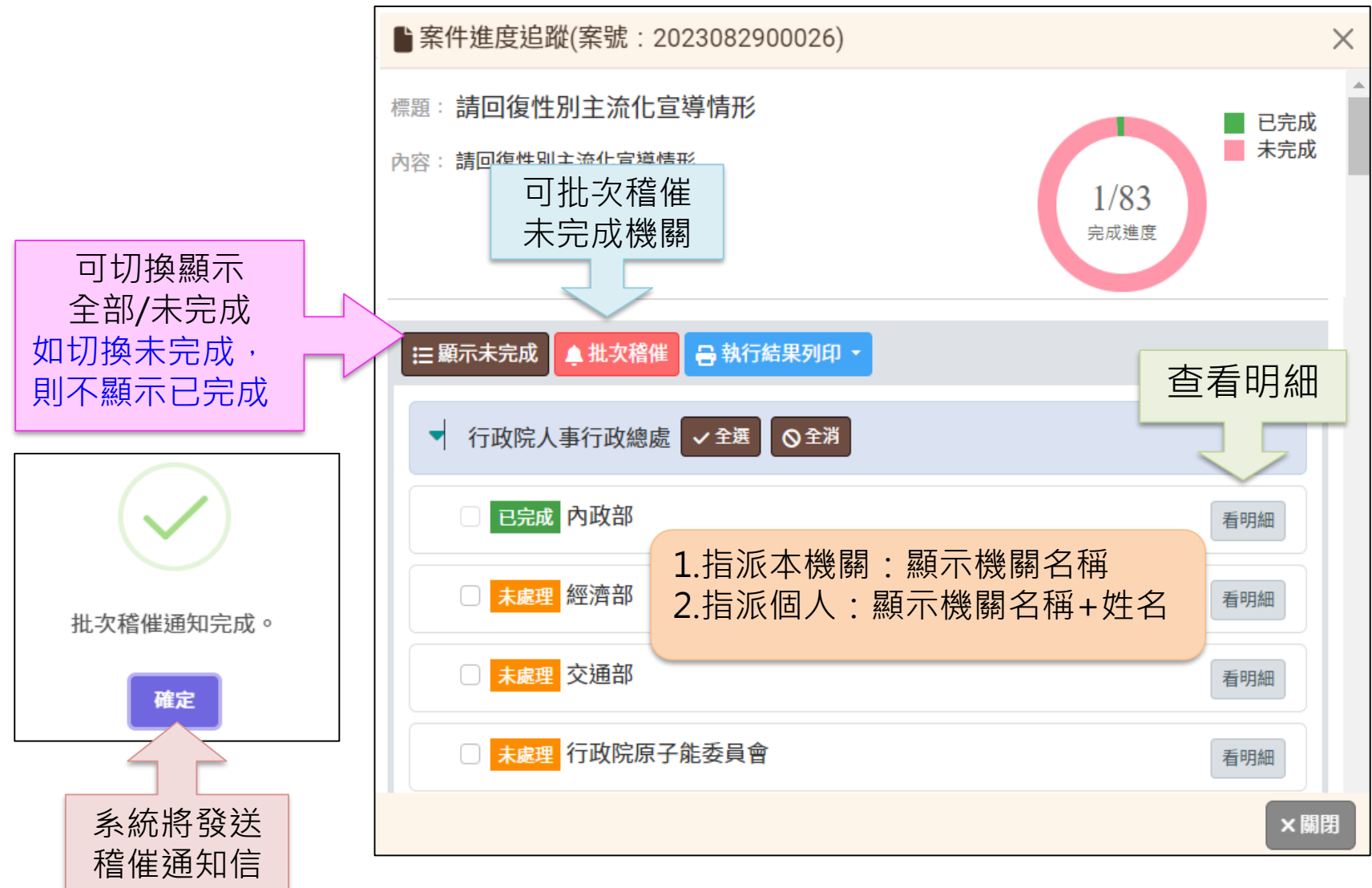

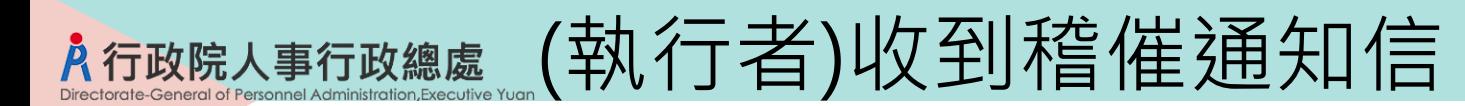

稽催通知信

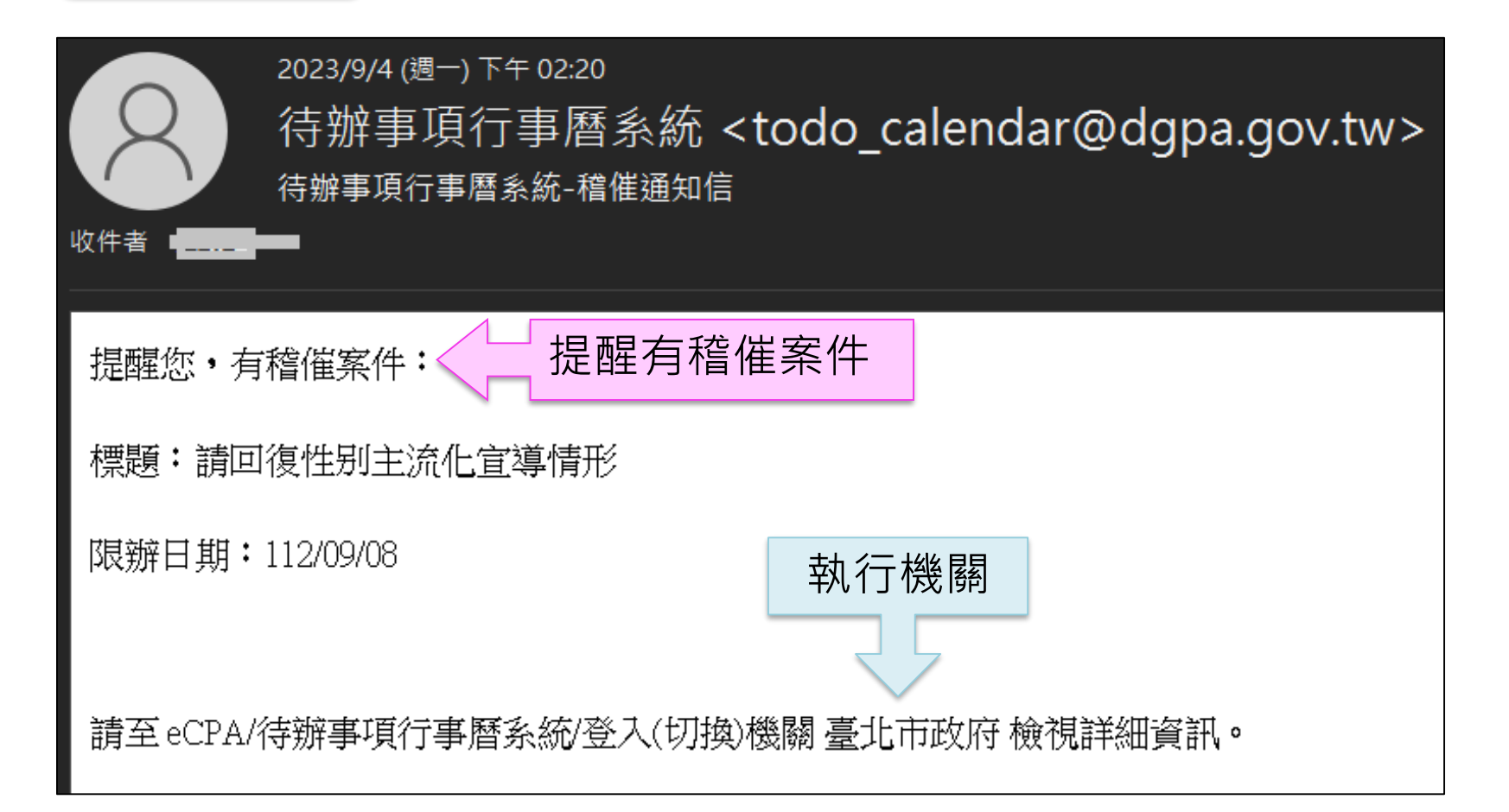

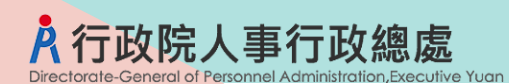

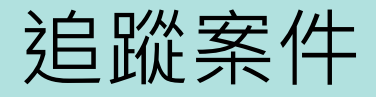

#### 待辦案件(追蹤) >追蹤進度>明細

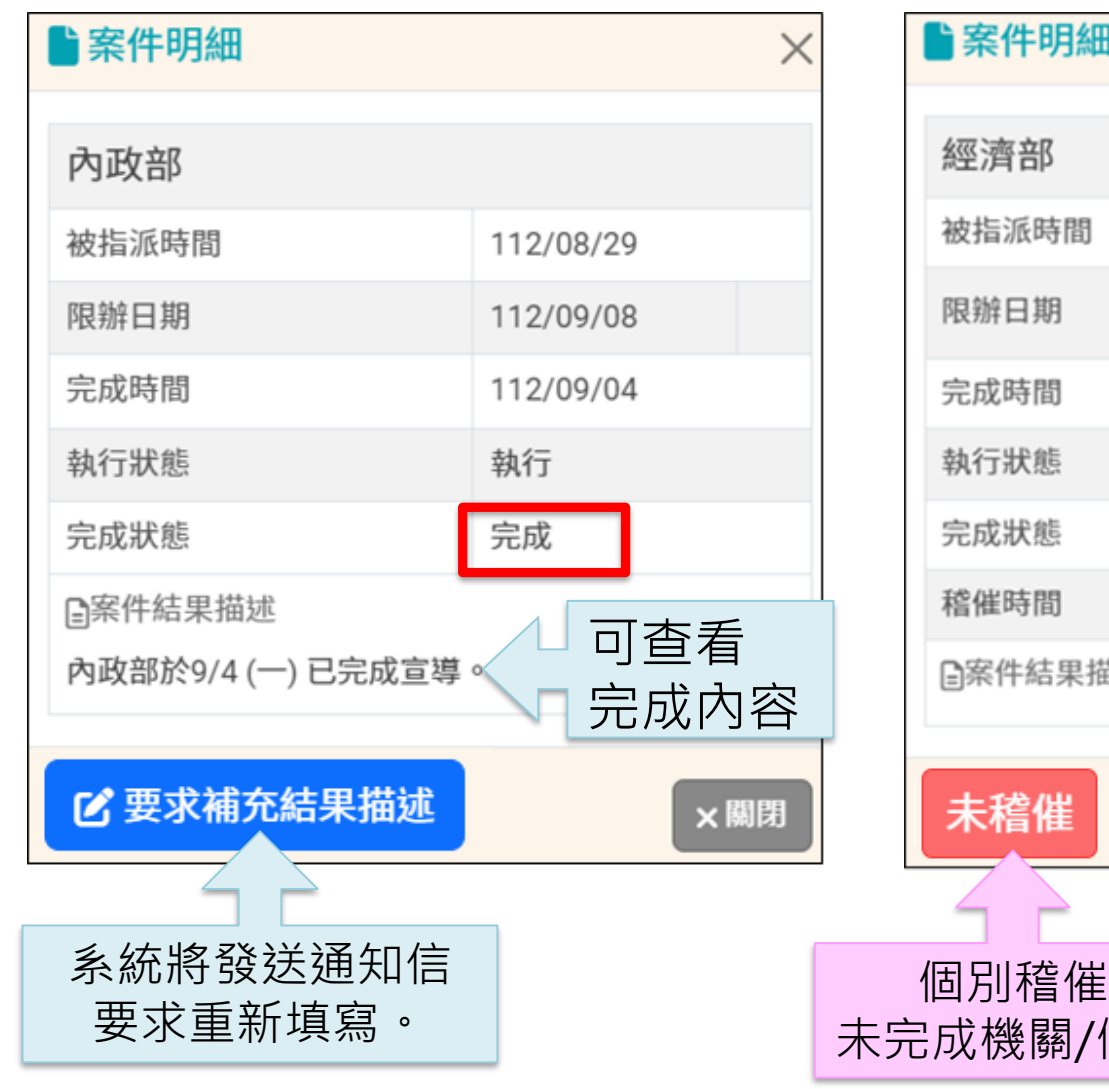

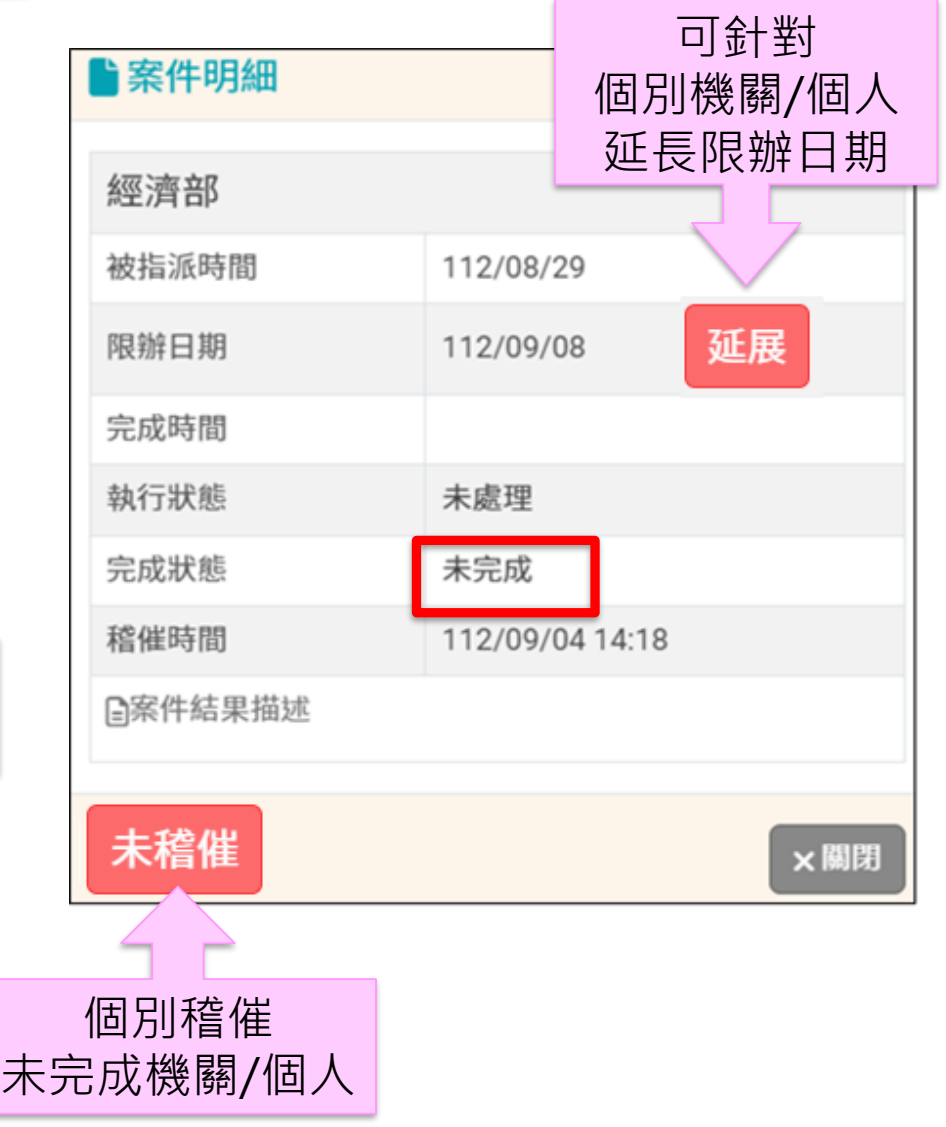

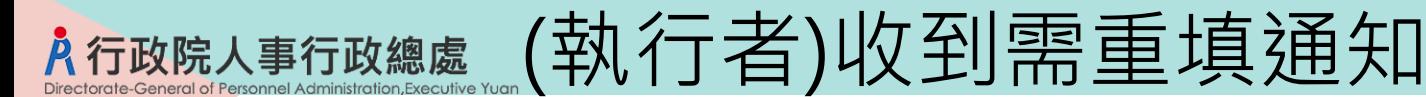

#### 待辦案件需重填結果描述通知信

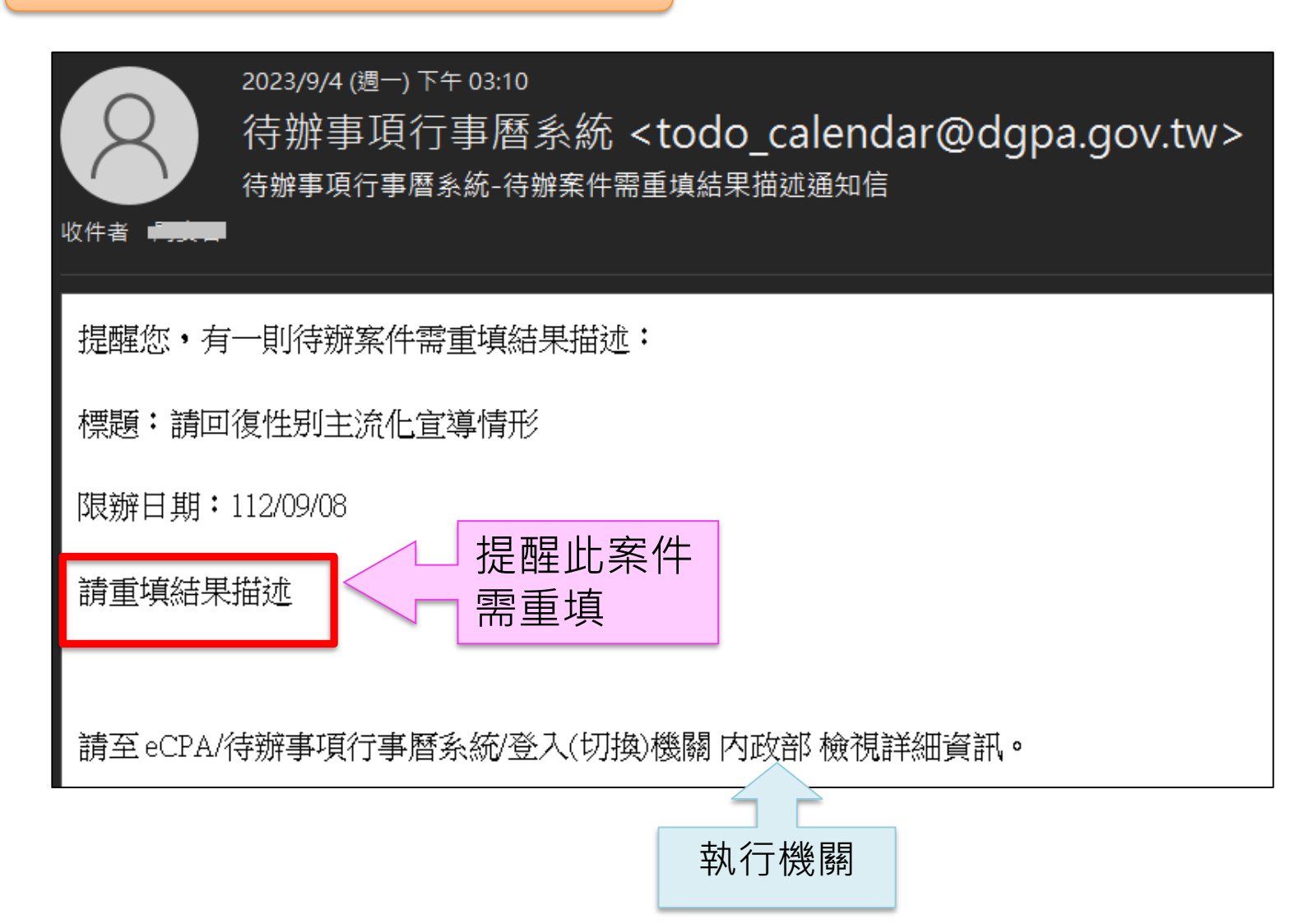

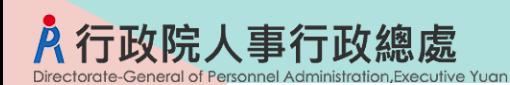

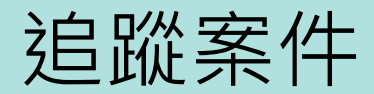

#### 追蹤進度 > 執行結果列印

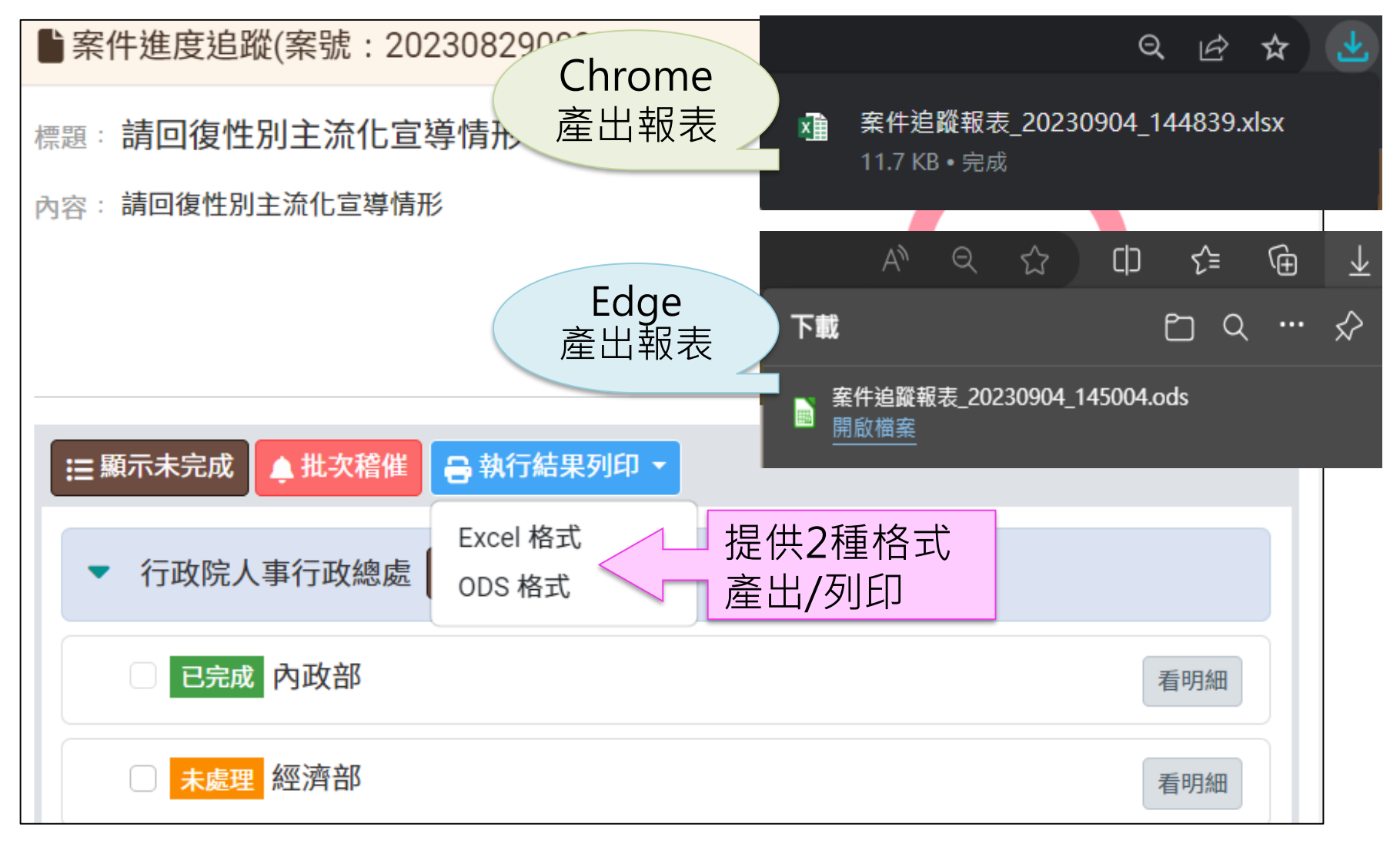

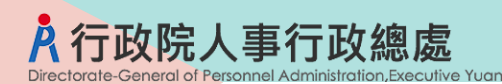

# 、退回案件/增加指派

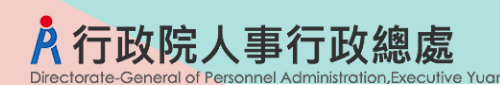

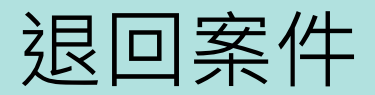

執行方式 > 下拉選擇「退回」

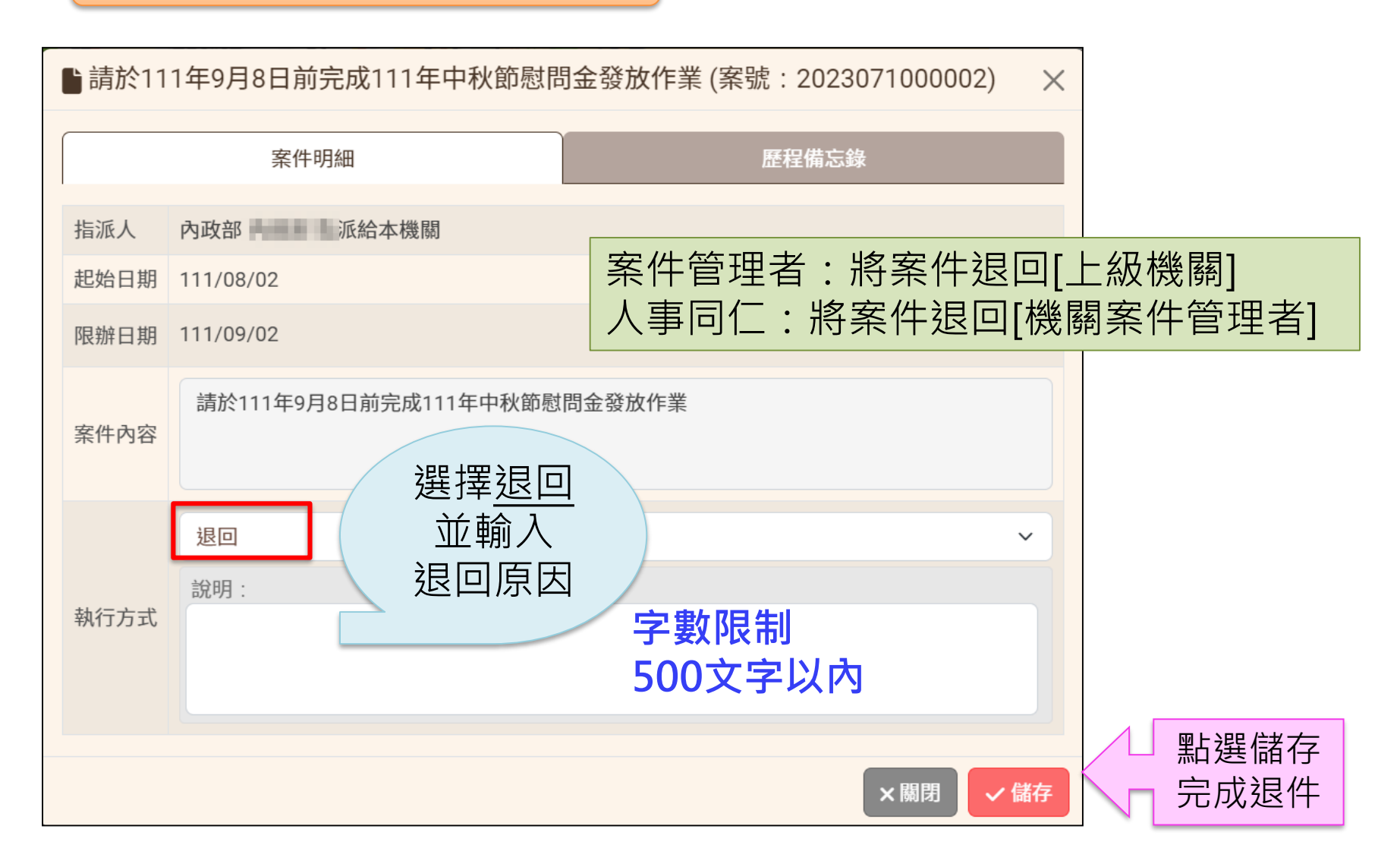

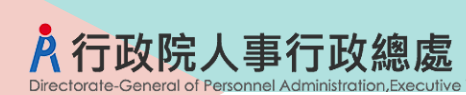

### (指派者)收到有退件通知

#### 指派者收到「退回案件通知信」

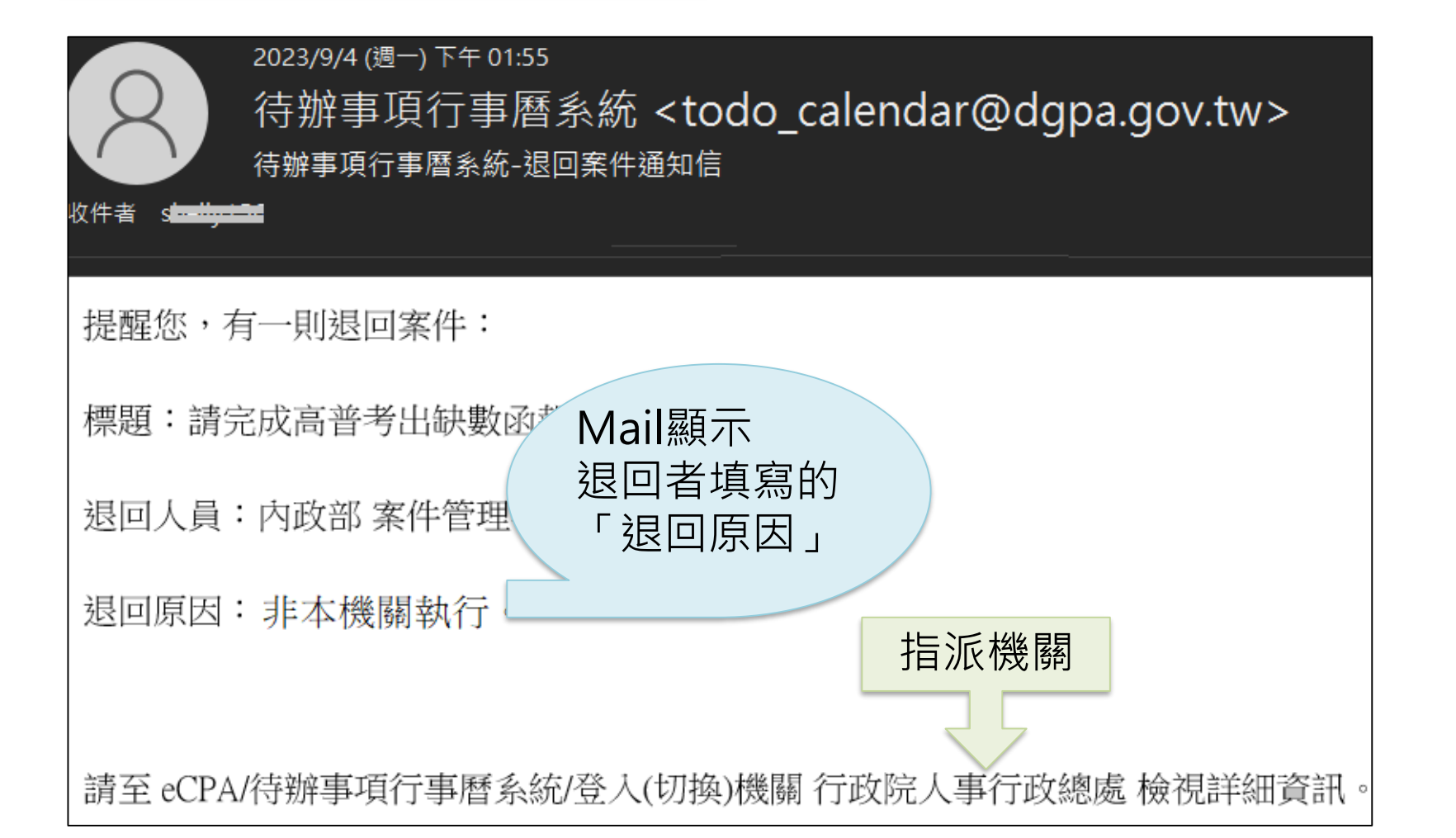

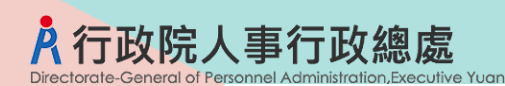

增加指派

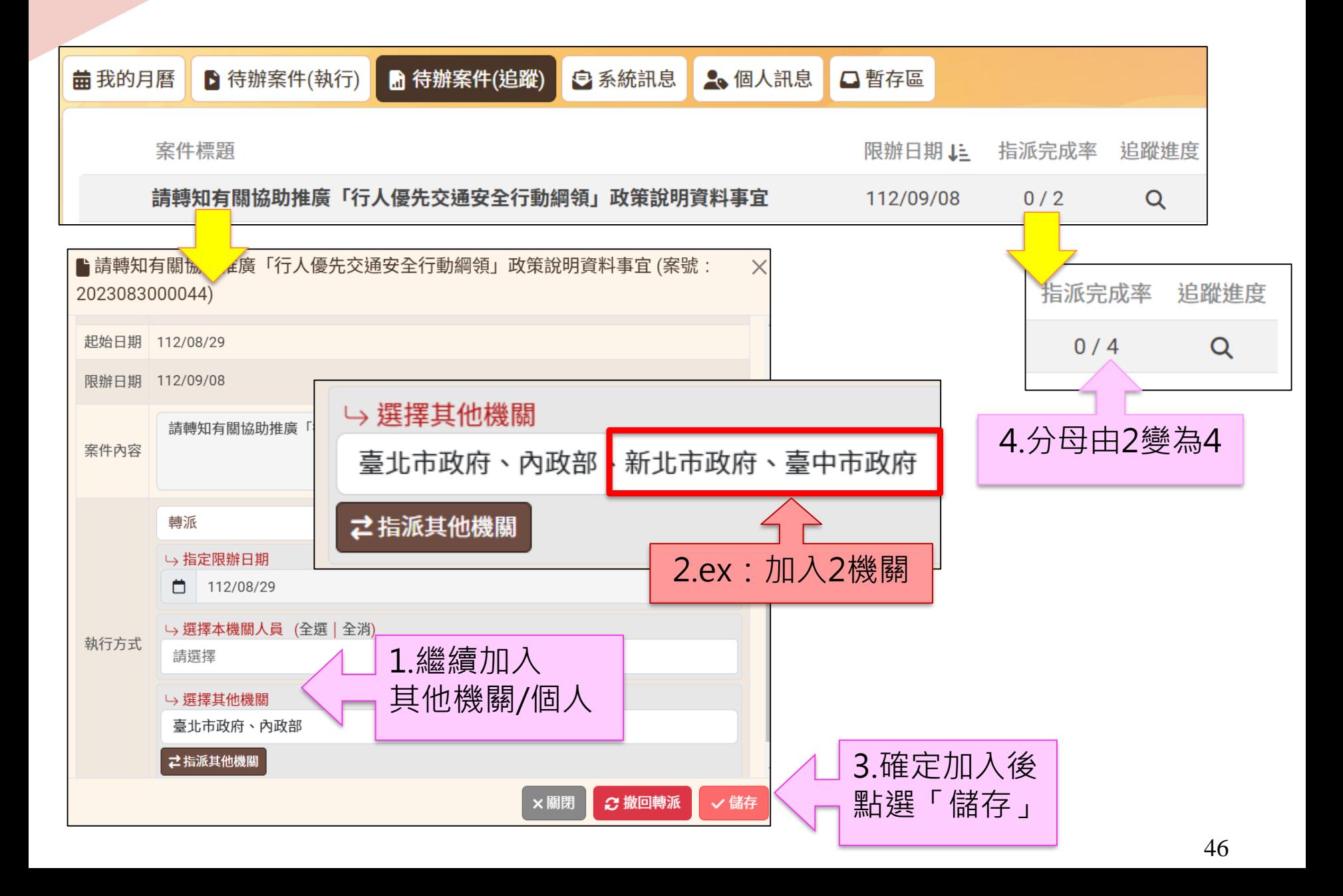

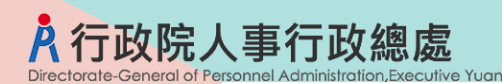

## 陸、系統訊息/個人訊息

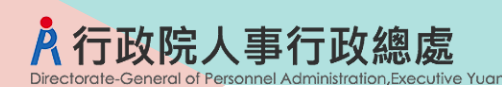

系訊訊息

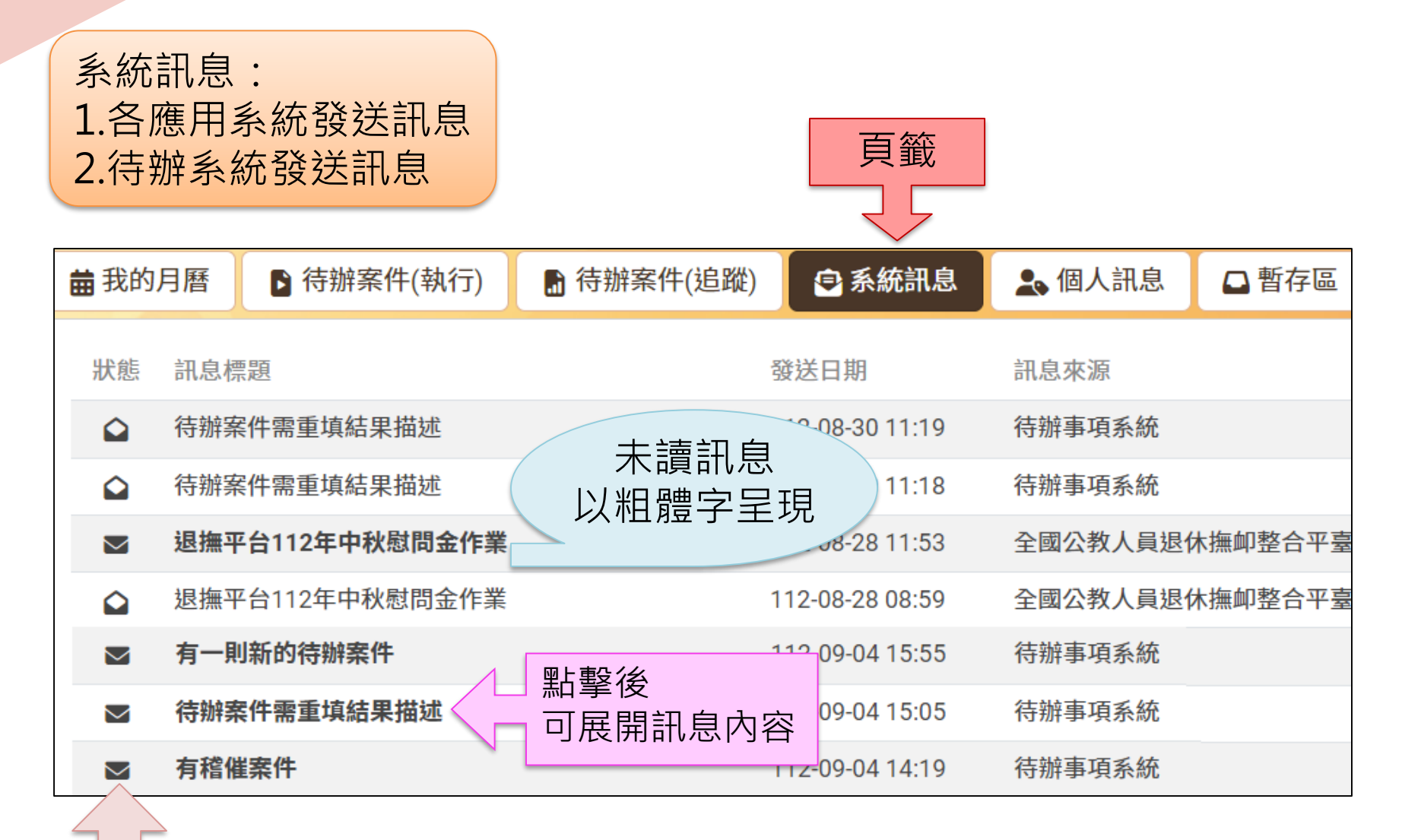

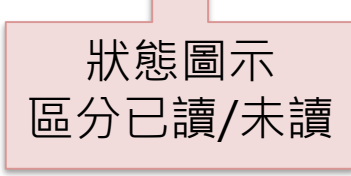

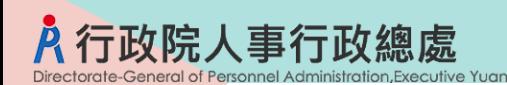

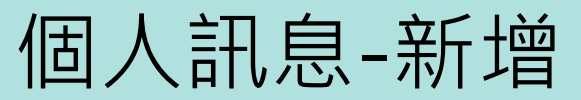

#### 左側功能選單>新增個人訊息

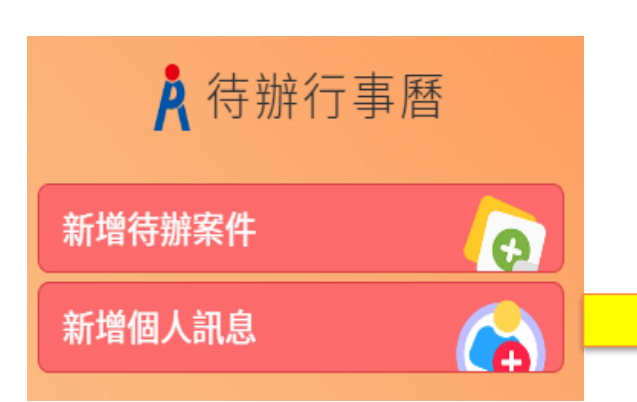

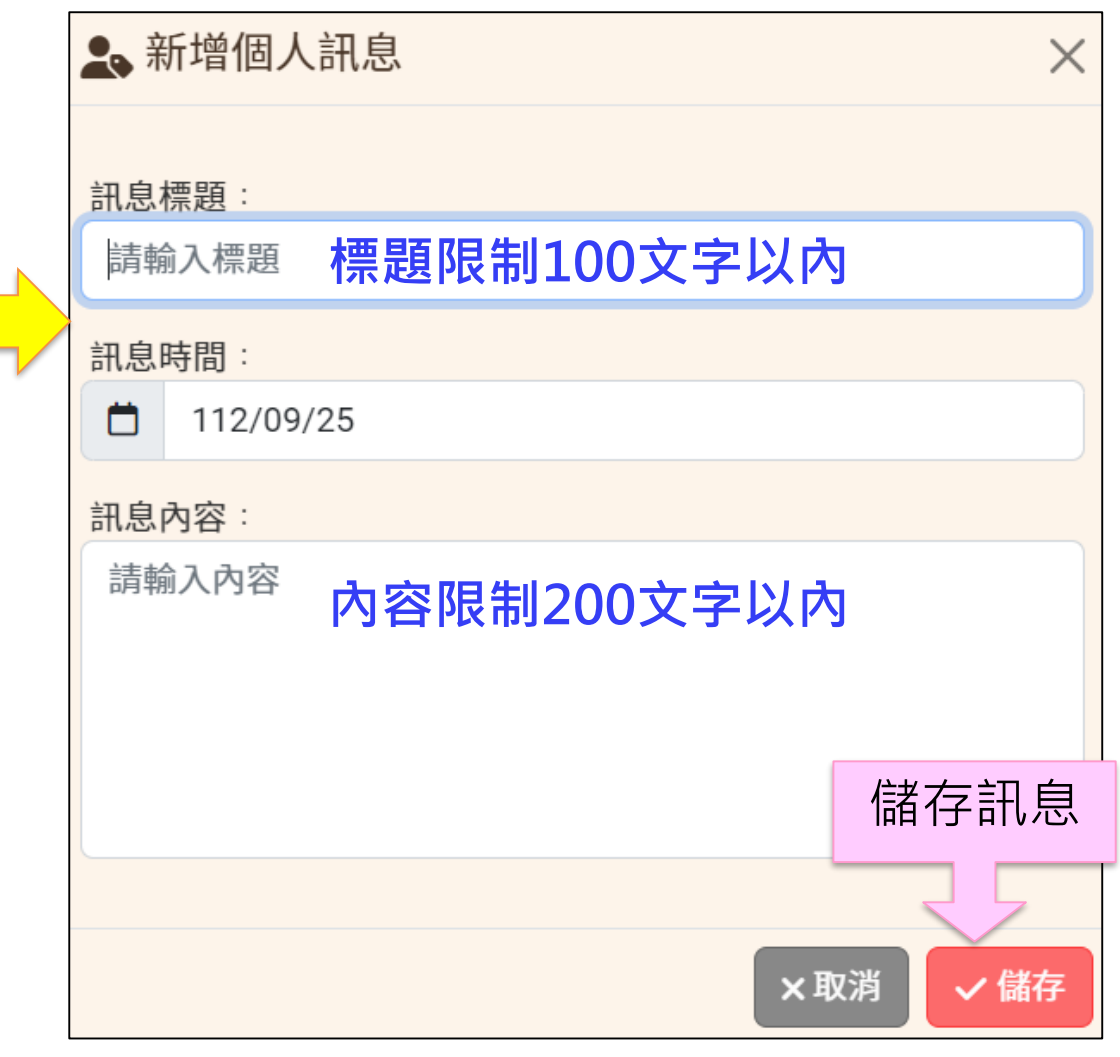

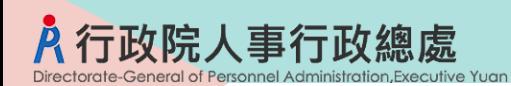

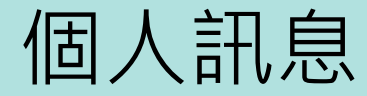

#### 個人訊息:瀏覽個人新增訊息 頁籤

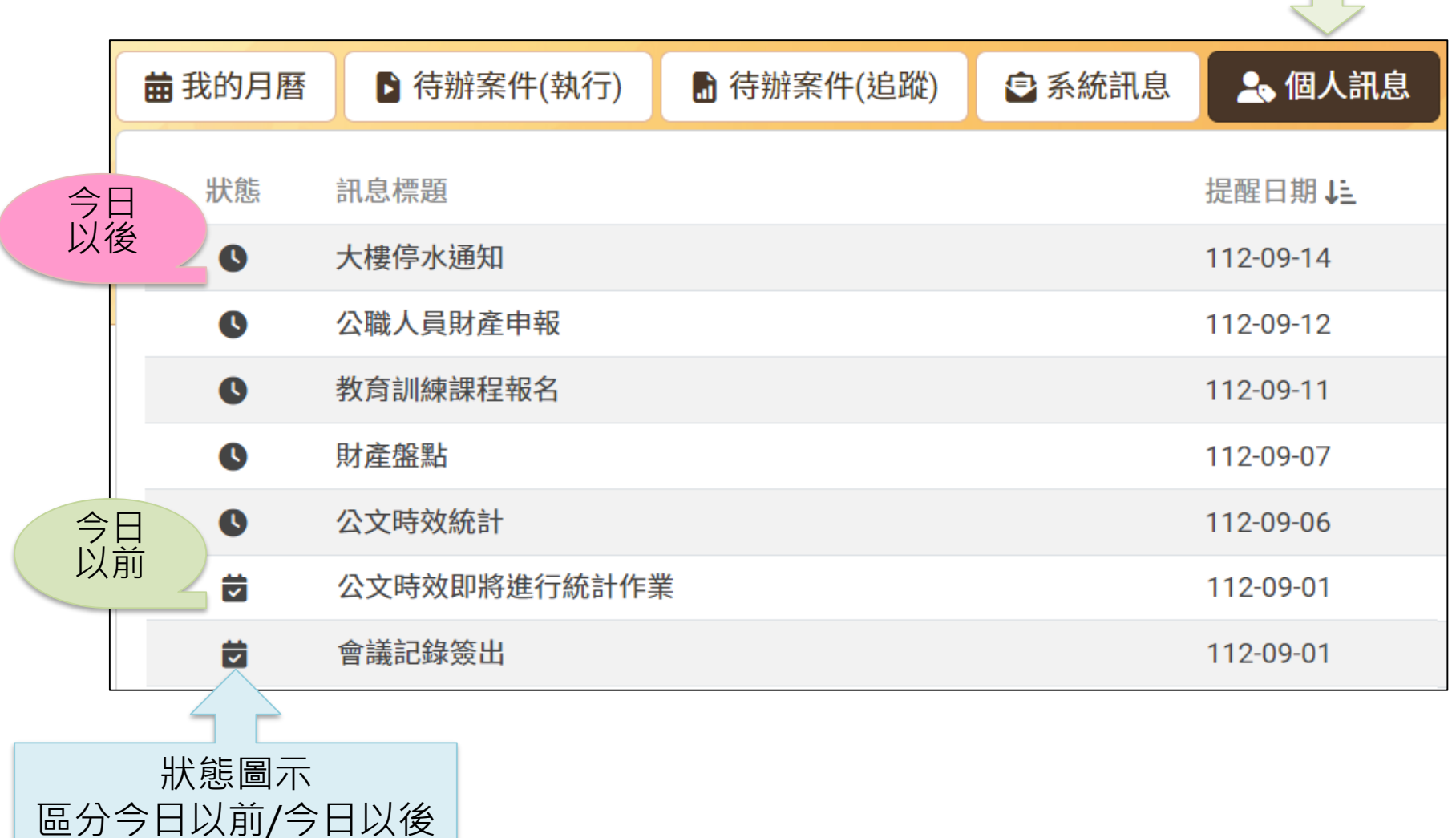

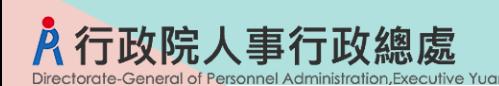

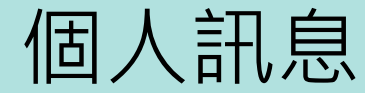

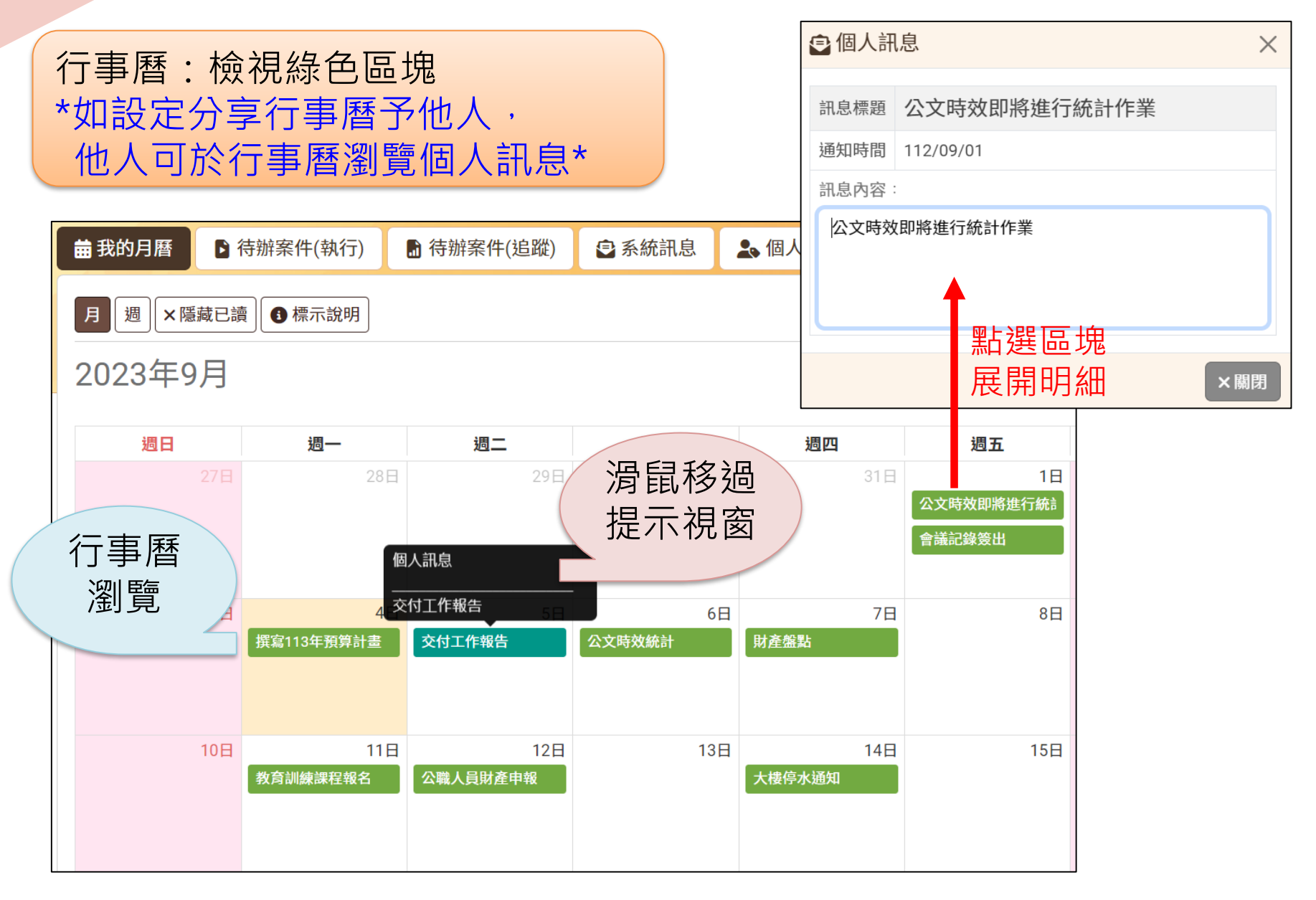

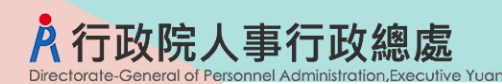

## 柒、功能選單/條件搜尋

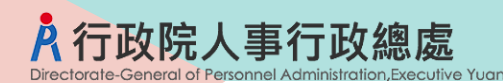

### 功能選單

#### 系統設定:行事曆分享/應用系統訊息寄送設定

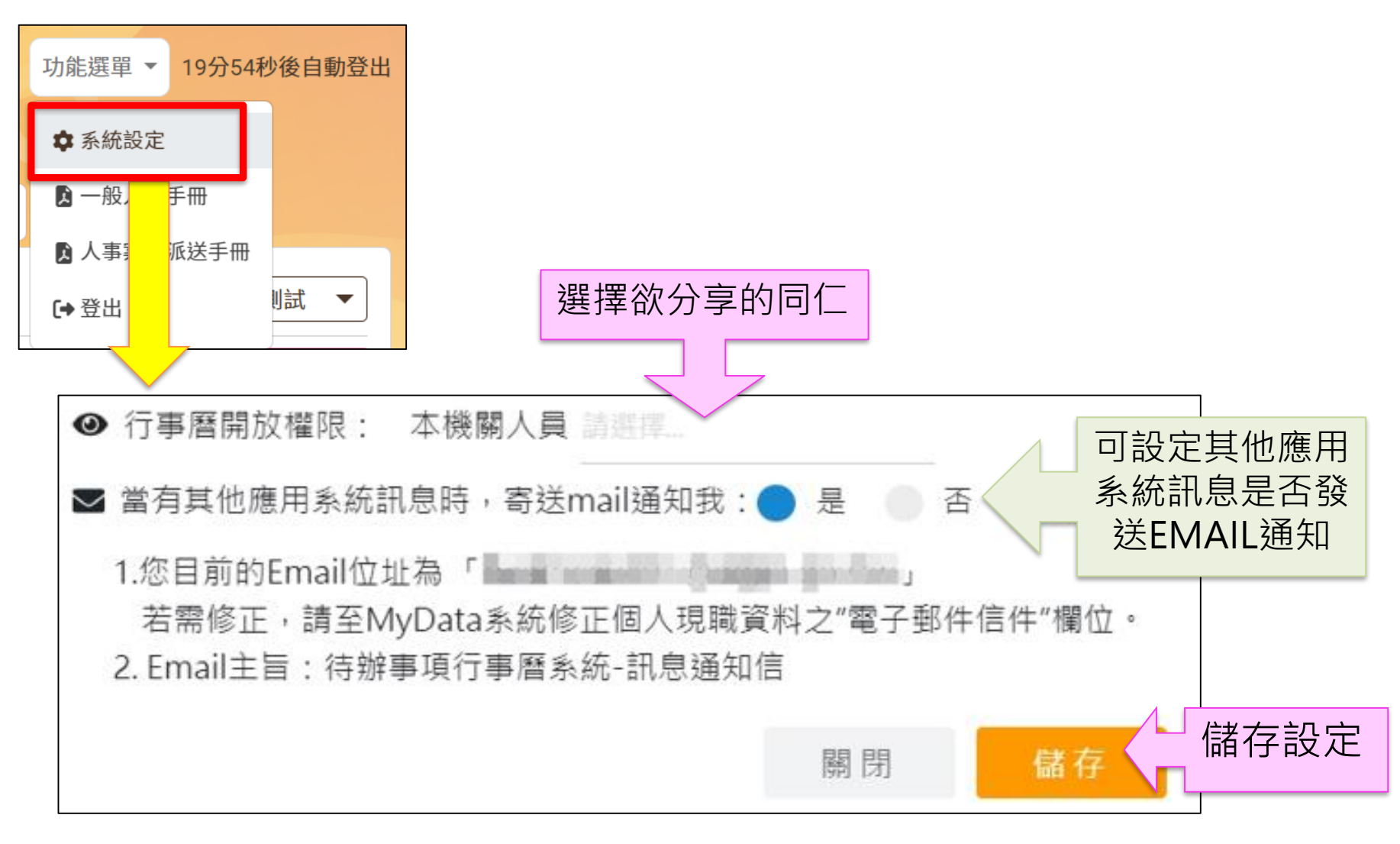

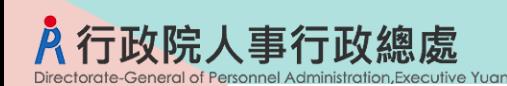

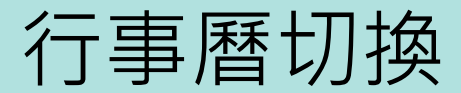

#### 我的月曆:切換至同仁事曆

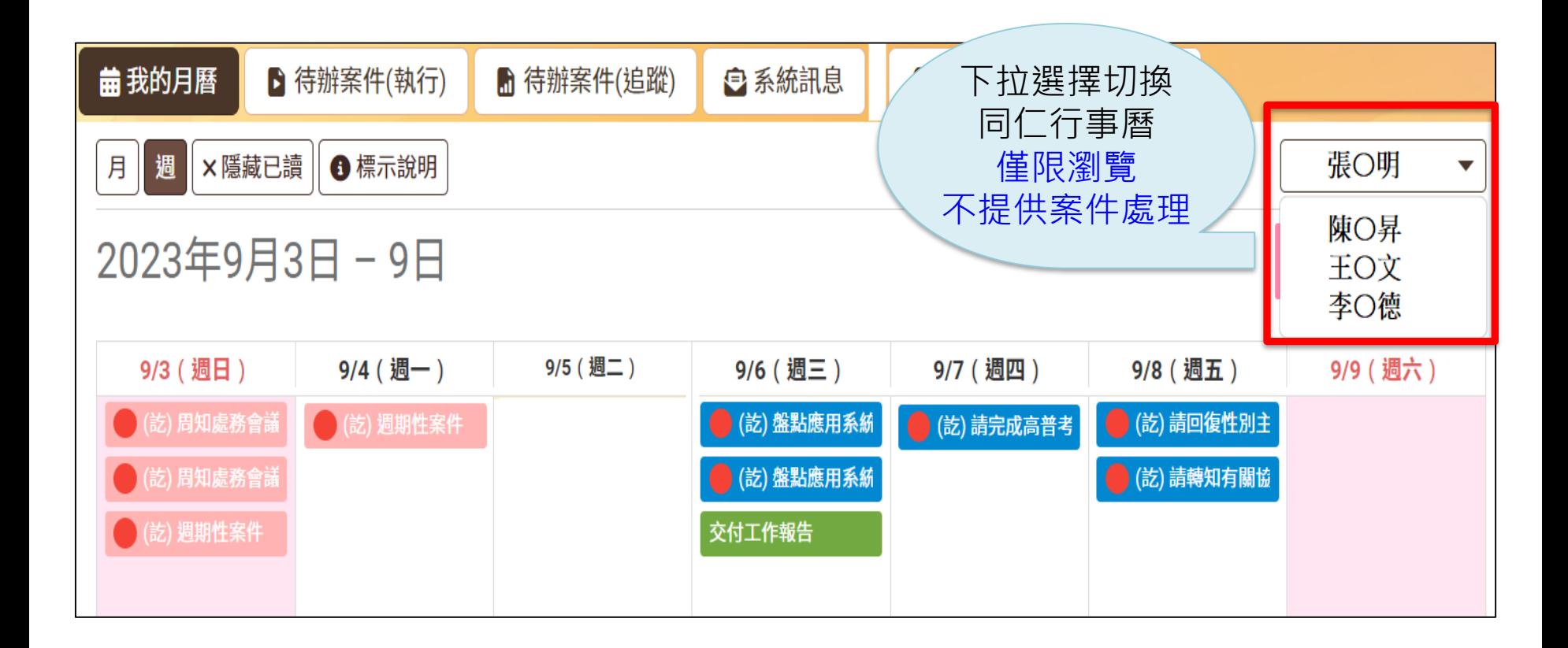

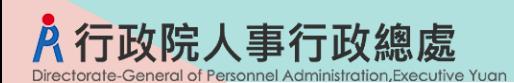

條件搜尋

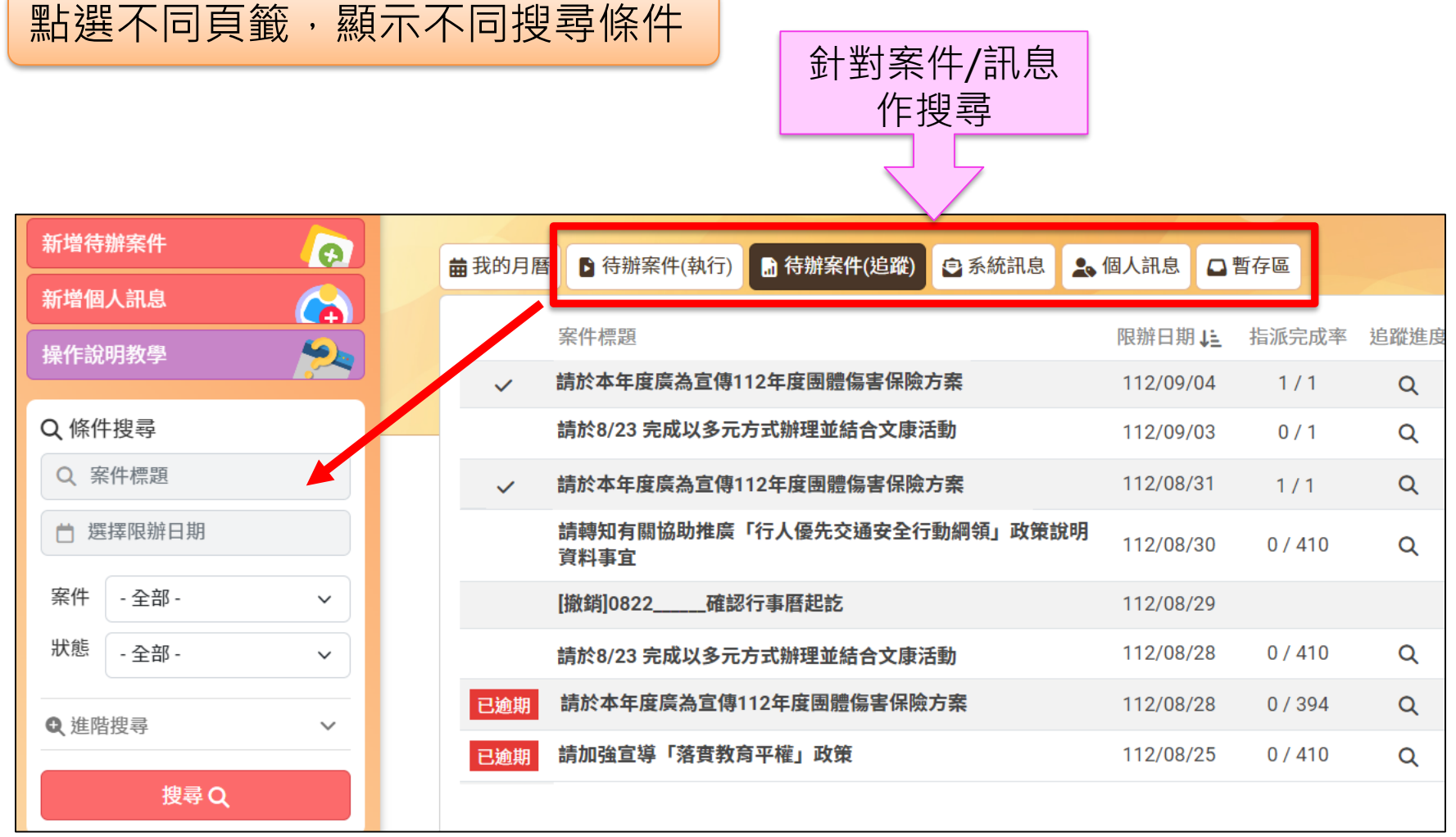

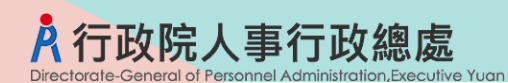

## 原版 vs 新版

#### 原版與新版功能差異

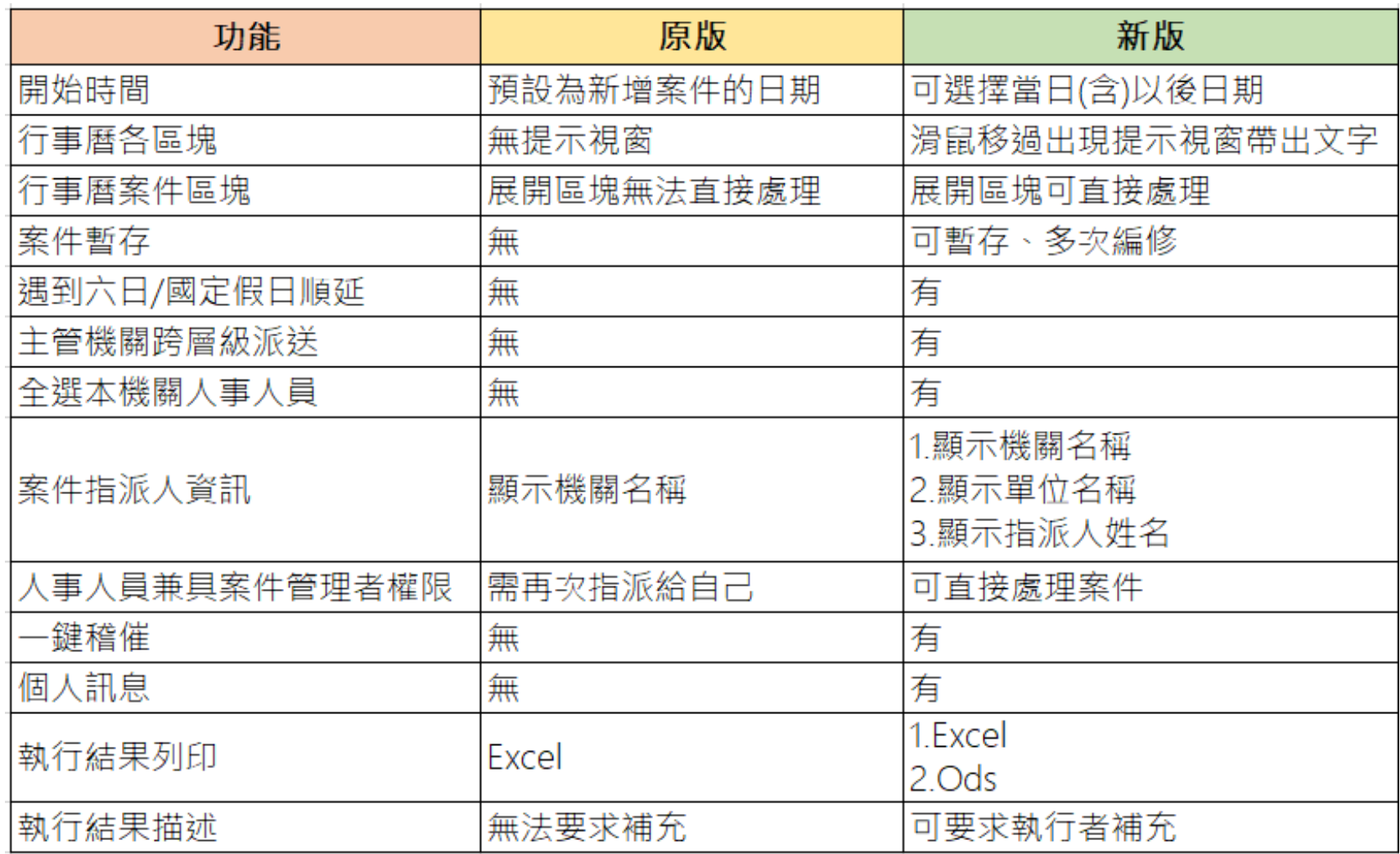

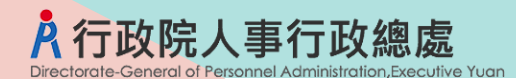

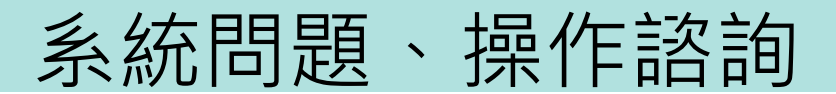

### **1.客服專線:02-23979108**

## **2.「線上掛號」:**

**eCPA > B(人事資料服務)** 

- **> B6:PICS人事資訊系統客服網(含掛號室)**
- **> 掛號室**
- **> 線上掛號**

**https://pics.dgpa.gov.tw/PICS**